**Guia de Instalação**

# **Novell**. **Sentinel Log Manager**

**1.1** July 08, 2010

**www.novell.com**

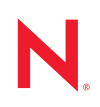

#### **Informações legais**

A Novell, Inc., não faz nenhuma representação ou garantia com relação ao conteúdo ou uso desta documentação e especificamente se isenta de qualquer garantia expressa ou implícita de comercialização ou adequação a um propósito específico. Além disso, a Novel, Inc., se reserva o direito de revisar esta publicação e fazer mudanças no conteúdo, a qualquer momento, sem obrigação de notificar nenhum pessoa ou entidade sobre essas revisões ou mudanças.

A Novell, Inc., não faz nenhuma representação ou garantia com relação a nenhum software e especificamente se isenta de qualquer garantia expressa ou implícita de comercialização ou adequação a um propósito específico. Além disso, a Novell, Inc., se reserva o direito de fazer mudanças em qualquer ou todas as partes do software da Novell, a qualquer momento, sem nenhuma obrigação de notificar nenhuma pessoa ou entidade sobre essas mudanças.

Qualquer produto ou informação técnica fornecida sob este Contrato pode estar sujeita aos controles de exportação dos Estados Unidos e leis de comércio de outros países. Você concorda em atender a todos os regulamentos de controle de exportação e obter qualquer licença ou classificação necessária para exportar, reexportar ou importar produtos. Você concorda em não exportar ou reexportar para entidades nas listas de exclusão de exportação dos Estados Unidos atuais ou para países terroristas ou com embargo conforme especificado nas leis de exportação dos Estados Unidos. Você concorda em não usar produtos para fins proibidos relacionados a armas nucleares, biológicas e químicas ou mísseis. Veja a [página da Web Novell International Trade Services](http://www.novell.com/info/exports/) (http://www.novell.com/info/ exports/) para obter mais informações sobre exportação do software da Novell. A Novell não assume nenhuma responsabilidade por sua falha em obter quaisquer aprovações de exportação necessárias.

Copyright © 2009-2010 Novell, Inc. Todos os direitos reservados. Nenhuma parte desta publicação poderá ser reproduzida, fotocopiada, armazenada em um sistema de recuperação ou transmitida sem o consentimento expresso por escrito do editor.

Novell, Inc. 404 Wyman Street, Suite 500 Waltham, MA 02451 E.U.A. www.novell.com

*Documentação Online:* para acessar a documentação online mais recente deste e de outros produtos da Novell, consulte a [página de Documentação da Novell na Web](http://www.novell.com/documentation) (http://www.novell.com/documentation).

### **Marcas registradas da Novell**

Para ver marcas registradas da Novell, consulte a [lista de Marcas Registradas e Marcas de Serviço da Novell](http://www.novell.com/company/legal/trademarks/tmlist.html) (http:// www.novell.com/company/legal/trademarks/tmlist.html).

#### **Materiais de terceiros**

Todas as marcas registradas de terceiros pertencem aos seus respectivos proprietários.

## **Índice**

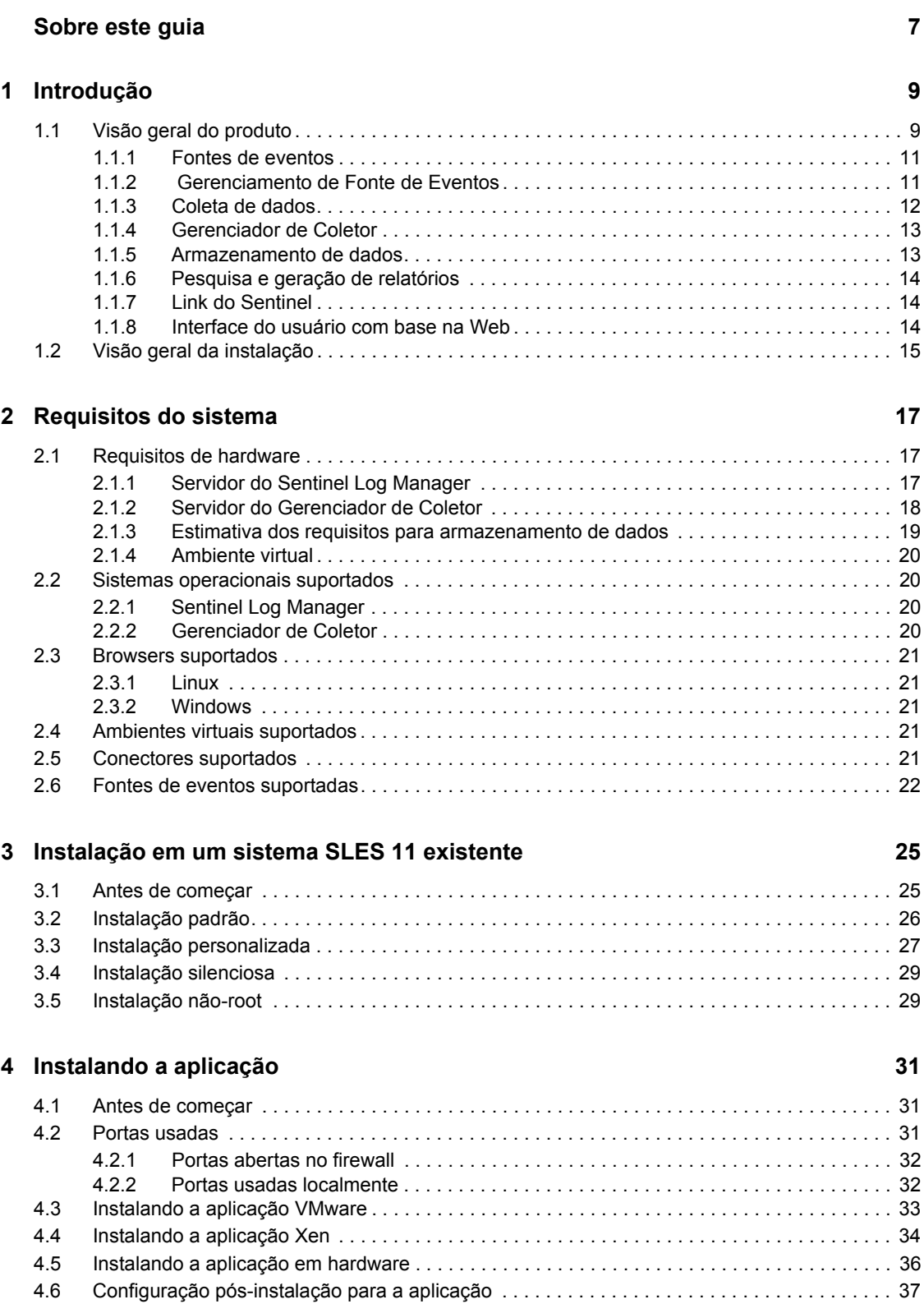

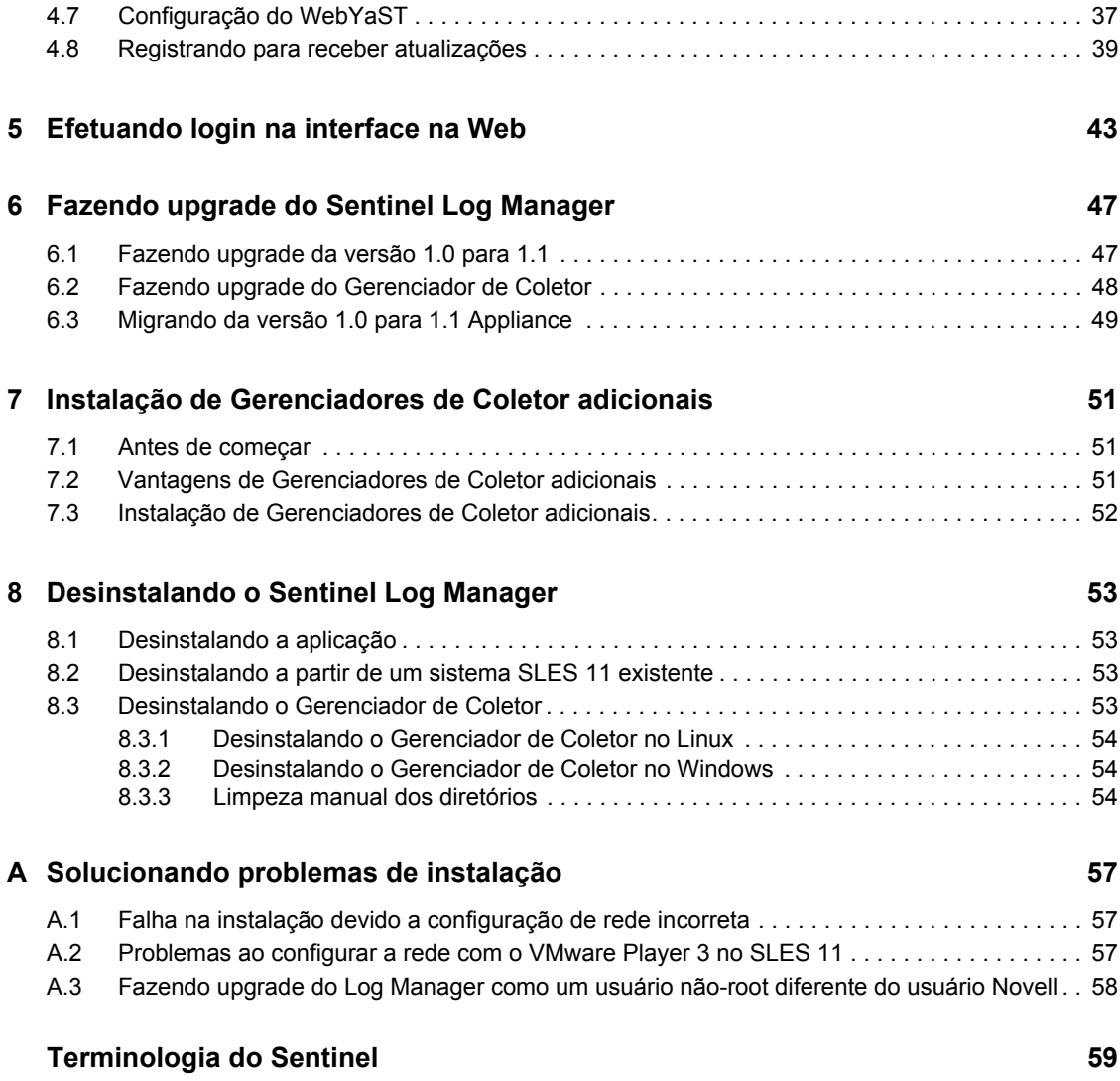

# <span id="page-6-0"></span>**Sobre este guia**

Este guia fornece uma visão geral do Novell Sentinel Log Manager e sua instalação.

- [Capítulo 1, "Introdução" na página 9](#page-8-0)
- [Capítulo 2, "Requisitos do sistema" na página 17](#page-16-0)
- [Capítulo 3, "Instalação em um sistema SLES 11 existente" na página 25](#page-24-0)
- [Capítulo 4, "Instalando a aplicação" na página 31](#page-30-0)
- [Capítulo 5, "Efetuando login na interface na Web" na página 43](#page-42-0)
- [Capítulo 6, "Fazendo upgrade do Sentinel Log Manager" na página 47](#page-46-0)
- [Capítulo 7, "Instalação de Gerenciadores de Coletor adicionais" na página 51](#page-50-0)
- [Capítulo 8, "Desinstalando o Sentinel Log Manager" na página 53](#page-52-0)
- [Apêndice A, "Solucionando problemas de instalação" na página 57](#page-56-0)
- ["Terminologia do Sentinel" na página 59](#page-58-0)

#### **Público**

Este guia se destina a administradores e usuários finais do Novell Sentinel Log Manager.

#### **Comentários**

Gostaríamos de receber seus comentários e suas sugestões sobre este manual e sobre as outras documentações incluídas no produto. Use o recurso Comentários do Usuário, localizado na parte inferior de cada página da documentação online ou acesse o [site Novell Documentation Feedback](http://www.novell.com/documentation/feedback.html) (http://www.novell.com/documentation/feedback.html) para enviar seus comentários.

#### **Documentação adicional**

Para obter mais informações sobre a criação de seus próprios plug-ins (por exemplo, JasperReports), vá para a [página da Web do Sentinel SDK](http://developer.novell.com/wiki/index.php/Develop_to_Sentinel) (http://developer.novell.com/wiki/index.php/ Develop to Sentinel). O ambiente de criação para plug-ins de relatório do Sentinel Log Manager é idêntico ao que é documentado para o Novell Sentinel.

Para obter mais informações sobre a documentação do Sentinel, consulte o [site de Documentação do](http://www.novell.com/documentation/sentinel61/index.html)  [Sentinel](http://www.novell.com/documentation/sentinel61/index.html) (http://www.novell.com/documentation/sentinel61/index.html).

Para obter documentação adicional sobre a configuração do Sentinel Log Manager, consulte o *Guia de Administração do Sentinel Log Manager 1.1.*.

#### **Contatando a Novell**

- [Site da Novell](http://www.novell.com) (http://www.novell.com)
- [Suporte Técnico da Novell](http://support.novell.com/phone.html?sourceidint=suplnav4_phonesup) (http://support.novell.com/ phone.html?sourceidint=suplnav4\_phonesup)
- [Suporte por auto-atendimento da Novell](http://support.novell.com/support_options.html?sourceidint=suplnav_supportprog) (http://support.novell.com/ support\_options.html?sourceidint=suplnav\_supportprog)
- [Site para download de patches](http://download.novell.com/index.jsp) (http://download.novell.com/index.jsp)
- [Suporte 24 horas da Novell](http://www.novell.com/company/contact.html) (http://www.novell.com/company/contact.html)
- [TIDS do Sentinel](http://support.novell.com/products/sentinel) (http://support.novell.com/products/sentinel)
- [Fórum de suporte da comunidade do Sentinel](http://forums.novell.com/novell-product-support-forums/sentinel/) (http://forums.novell.com/novell-productsupport-forums/sentinel/)

# <span id="page-8-0"></span><sup>1</sup> **Introdução**

O Novell Sentinel Log Manager coleta e gerencia dados em uma grande variedade de dispositivos e aplicativos, inclusive sistemas de detecção de intrusão, firewalls, sistemas operacionais, roteadores, servidores web, bancos de dados, switches, mainframes e fontes de eventos antivírus. O Novell Sentinel Log Manager fornece elevado processamento de taxa de eventos, retenção de dados em longo prazo, retenção de dados baseada em políticas, agregação de dados regionais e pesquisa e gerador de relatórios simples para uma ampla gama de aplicativos e dispositivos.

- [Seção 1.1, "Visão geral do produto" na página 9](#page-8-1)
- [Seção 1.2, "Visão geral da instalação" na página 15](#page-14-0)

## <span id="page-8-1"></span>**1.1 Visão geral do produto**

O Novell Sentinel Log Manager 1.1 oferece uma solução flexível e escalável para gerenciamento de registros em organizações. O Novell Sentinel Log Manager é uma solução para gerenciamento de registros que resolve desafios básicos de coleta e gerenciamento de registros e também fornece uma solução completa focada na redução de custos e na complexidade de gerenciar o risco e simplificar requisitos de conformidade.

1

*Figura 1-1 Arquitetura do Novell Sentinel Log Manager*

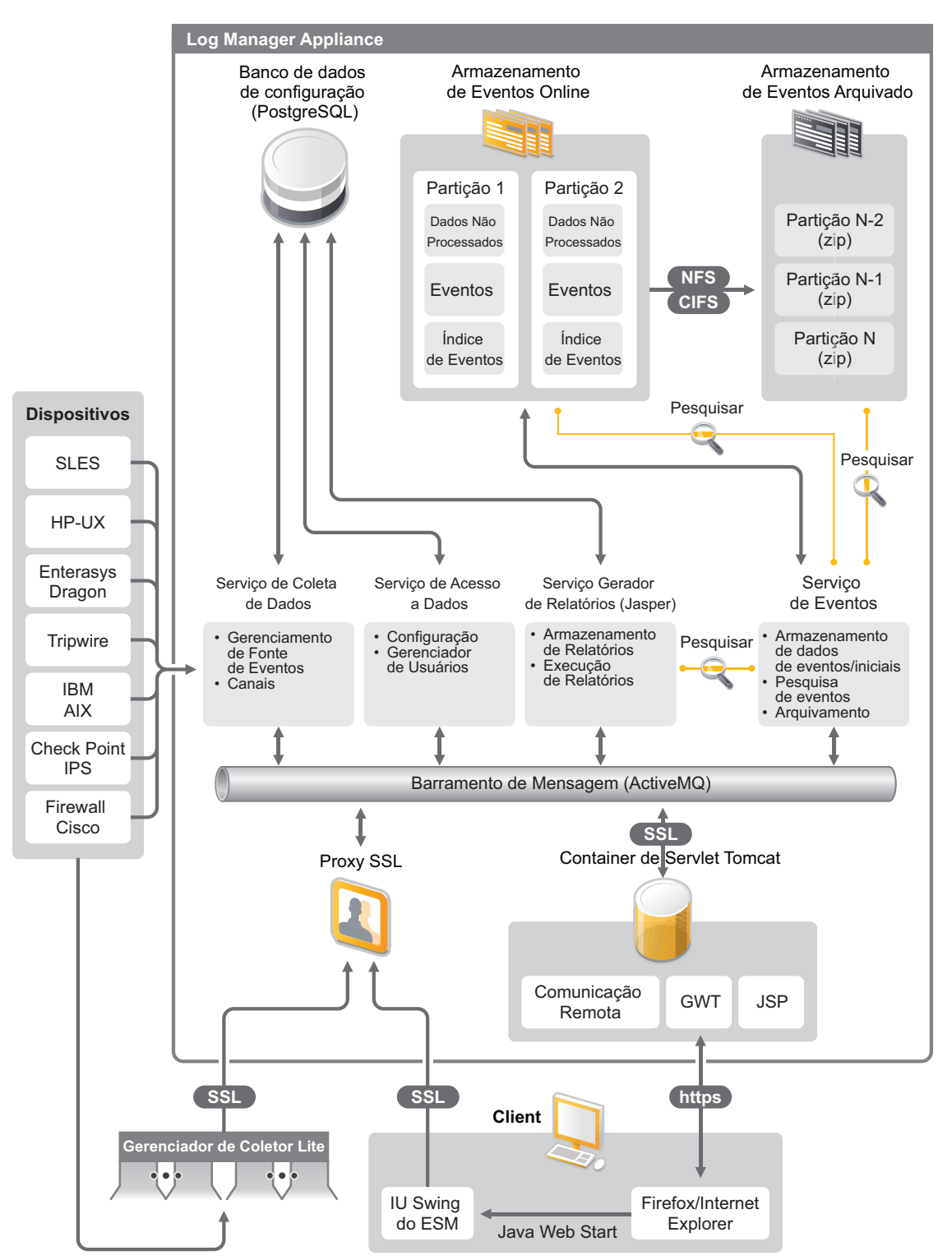

O Novell Sentinel Log Manager possui os seguintes recursos:

- A pesquisa distribuída permite pesquisar eventos coletados não apenas no servidor local do Sentinel Log Manager, mas também em um ou mais servidores do Sentinel Log Manager a partir de um console centralizado.
- Os relatórios de conformidade pré-instalados simplificam a tarefa de gerar relatórios de conformidade para auditoria ou para análise forense.
- Utilizando uma tecnologia de armazenamento não patenteada, os clientes podem aproveitar sua infraestrutura atual e gerenciar mais os custos.
- A interface aprimorada baseada em browser suporta a coleta, o armazenamento, a geração de relatórios e a pesquisa de dados de registro para simplificar bastante as tarefas de monitoramento e gerenciamento.
- Controles granulados e eficientes e personalização para administradores de TI através dos novos recursos de grupos e usuários para fornecer mais transparência nas atividades da infraestrutura de TI.

Esta seção contém as seguintes informações:

- [Seção 1.1.1, "Fontes de eventos" na página 11](#page-10-0)
- [Seção 1.1.2, "Gerenciamento de Fonte de Eventos" na página 11](#page-10-1)
- [Seção 1.1.3, "Coleta de dados" na página 12](#page-11-0)
- [Seção 1.1.4, "Gerenciador de Coletor" na página 13](#page-12-0)
- [Seção 1.1.5, "Armazenamento de dados" na página 13](#page-12-1)
- [Seção 1.1.6, "Pesquisa e geração de relatórios" na página 14](#page-13-0)
- [Seção 1.1.7, "Link do Sentinel" na página 14](#page-13-1)
- [Seção 1.1.8, "Interface do usuário com base na Web" na página 14](#page-13-2)

### <span id="page-10-0"></span>**1.1.1 Fontes de eventos**

O Novell Sentinel Log Manager coleta dados de fontes de eventos que geram registros para o syslog, do registro de atividades do Windows, de arquivos, bancos de dados, SNMP, Novell Audit, Security Device Event Exchange (SDEE), Check Point Open Platforms for Security (OPSEC) e outros mecanismos e protocolos de armazenamento.

O Sentinel Log Manager suporta todas as fontes de eventos se houver Conectores adequados para analisar os dados das fontes de eventos. O Novell Sentinel Log Manager fornece Coletores para diversas fontes de eventos. O Coletor de Eventos Genérico coleta e processa dados de fontes de eventos não reconhecidas que possuam conectores adequados.

Para configurar a coleta de dados nas fontes de eventos, use a interface de Gerenciamento de Fonte de Eventos.

Para obter uma lista completa das fontes de eventos suportadas, consulte a [Seção 2.6, "Fontes de](#page-21-1)  [eventos suportadas" na página 22](#page-21-1)

### <span id="page-10-1"></span>**1.1.2 Gerenciamento de Fonte de Eventos**

A interface de Gerenciamento de Fonte de Eventos permite importar e configurar os Conectores e Coletores do Sentinel 6.0 e 6.1.

As seguintes tarefas podem ser efetuadas através da Tela Ativa da janela Gerenciamento de Fonte de Eventos:

- Adicionar ou editar conexões a fontes de eventos usando assistentes de Configuração.
- Ver o status em tempo real das conexões com fontes de eventos.
- Importar ou exportar as configurações das fontes de eventos para ou da Tela Ativa.
- Ver e configurar Conectores e Coletores instalados com o Sentinel.
- Importar ou exportar Conectores e Coletores de ou para um repositório centralizado.
- Monitorar o fluxo de dados dos Coletores e Conectores configurados.
- Ver as informações de dados iniciais.
- Projetar, configurar e criar os componentes da hierarquia da Fonte de Eventos, além de executar as ações necessárias usando esses componentes.

Para obter mais informações, consulte a seção Gerenciamento de Fonte de Eventos do *[Guia do](http://www.novell.com/documentation/sentinel61/#admin)  [Usuário do Sentinel](http://www.novell.com/documentation/sentinel61/#admin)* (http://www.novell.com/documentation/sentinel61/#admin).

### <span id="page-11-0"></span>**1.1.3 Coleta de dados**

O Novell Sentinel Log Manager coleta dados de fontes de eventos configuradas com a ajuda de Conectores e Coletores.

Os Coletores são scripts que analisam os dados de várias fontes de eventos na estrutura normalizada do Sentinel, ou em alguns casos coletam outras formas de dados em fontes de dados externas. Cada Coletor deve ser implantado com um Conector compatível. Os Conectores facilitam a conectividade entre os Coletores do Sentinel Log Manager e as fontes de eventos ou dados.

O Novell Sentinel Log Manager oferece uma interface do usuário com base na Web aprimorada para o syslog e o Novell Audit para coletar com facilidade registros de fontes de eventos diferentes.

O Novell Sentinel Log Manager usa diversos métodos de conexão para coletar dados:

- O Conector Syslog automaticamente aceita e configura fontes de dados syslog que enviam dados usando UDP, TCP ou TLS seguro.
- O Conector de Auditoria automaticamente aceita e configura fontes de dados da Novell habilitadas para auditoria.
- O Conector de Arquivos lê arquivos de registro.
- O Conector SNMP recebe detecções de SNMP.
- O Conector JDBC lê tabelas em bancos de dados.
- O Conector WMS acessa os registros de eventos do Windows em computadores e servidores.
- O Conector SDEE conecta-se a dispositivos que suportam o protocolo SDEE, tais como os dispositivos Cisco.
- O Conector de Exportação de Registros de Pontos de Verificação (LEA) facilita a integração entre os Coletores do Sentinel e servidores de Pontos de Verificação com firewall.
- O Conector de Link do Sentinel aceita dados de outros servidores do Novell Sentinel Log Manager.
- O Conector de Processos aceita dados de processos personalizados que geram registros de eventos.

Você também pode adquirir uma licença adicional para fazer download dos conectores em sistemas operacionais mainframe e SAP.

Para obter a licença, ligue para 1-800-529-3400 ou contate o [Suporte Técnico da Novell](http://support.novell.com) (http:// support.novell.com).

Para obter mais informações sobre configuração de Conectores, consulte os documentos sobre Conectores no [site de Conteúdo do Sentinel](http://support.novell.com/products/sentinel/sentinel61.html) (http://support.novell.com/products/sentinel/ sentinel61.html).

Para obter mais informações sobre a configuração da coleta de dados, consulte a seção "Configurando a coleta de dados" no *Guia de Administração do Sentinel Log Manager 1.1*.

**Observação:** Você sempre deve fazer o download e importar a versão mais recente dos Coletores e Conectores. Os Coletores e Conectores atualizados são disponibilizados regularmente no [site de](http://support.novell.com/products/sentinel/sentinel61.html)  [Conteúdo do Sentinel 6.1](http://support.novell.com/products/sentinel/sentinel61.html) (http://support.novell.com/products/sentinel/sentinel61.html). As atualizações dos Conectores e Coletores incluem correções, suporte a eventos adicionais e melhorias de desempenho.

### <span id="page-12-0"></span>**1.1.4 Gerenciador de Coletor**

O Gerenciador de Coletor oferece um ponto flexível para coleta de dados no Sentinel Log Manager. O Novell Sentinel Log Manager instala um Gerenciador de Coletor por padrão durante a instalação. Porém, você pode instalar Gerenciadores de Coletor remotamente em lugares adequados na rede. Esses Gerenciadores de Coletor remotos executam Conectores e Coletores, encaminhando os dados coletados ao Novell Sentinel Log Manager para armazenamento e processamento.

Para obter informações sobre a instalação de Gerenciadores de Coletor adicionais, consulte ["Instalação de Gerenciadores de Coletor adicionais" na página 52.](#page-51-1)

### <span id="page-12-1"></span>**1.1.5 Armazenamento de dados**

Os dados fluem dos componentes de coleta de dados para os componentes de armazenamento de dados. Esses componentes usam um armazenamento de dados baseado em arquivos e um sistema de indexação para manter os dados de registros coletados, e um banco de dados PostgreSQL para manter os dados de configuração do Novell Sentinel Log Manager.

Os dados são armazenados em formato comprimido no sistema de arquivos do servidor e depois armazenados em um local configurado para armazenamento de longo prazo. Os dados podem ser armazenados localmente ou em um compartilhamento NFS ou SMB (CIFS) montado remotamente. Os arquivos de dados são apagados dos locais de armazenamento local e em rede com base na programação configurada na política de retenção de dados.

Você pode configurar políticas de retenção de dados para apagar dados no local de armazenamento se o limite de tempo para a retenção de dados específicos for excedido ou se o espaço disponível estiver abaixo de um valor especificado.

Para obter mais informações sobre a configuração do armazenamento de dados, consulte a seção "Configurando o armazenamento de dados" no *Guia de Administração do Sentinel Log Manager 1.1*.

### <span id="page-13-0"></span>**1.1.6 Pesquisa e geração de relatórios**

Os componentes de pesquisa e geração de relatórios ajudam a pesquisar e gerar relatórios nos dados de registro de eventos nos armazenamentos de dados locais ou em rede e nos sistemas de indexação. Os dados de eventos armazenados podem ser pesquisados genericamente ou usando campos de eventos específicos, como o nome de usuário de origem. Os resultados da pesquisa podem ser refinados ou filtrados e gravados como um gabarito de relatório para utilização futura.

O Sentinel Log Manager vem com relatórios pré-instalados. Você também pode fazer upload de relatórios adicionais. Você pode executar relatórios programados ou sempre que for necessário.

Para obter uma lista de relatórios padrão, consulte a seção "Geração de relatórios" no *Guia de Administração do Sentinel Log Manager 1.1*.

Para obter mais informações sobre a pesquisa de eventos e a geração de relatórios, consulte as seções "Pesquisa" e "Geração de relatórios" no *Guia de Administração do Sentinel Log Manager 1.1*.

### <span id="page-13-1"></span>**1.1.7 Link do Sentinel**

O Sentinel Link pode ser usado para encaminhar dados de eventos de um Sentinel Log Manager para outro. Com a organização hierárquica dos Sentinel Log Managers, é possível reter registros completos em várias regiões e encaminhar eventos mais importantes para um único Sentinel Log Manager, de modo a centralizar a realização de pesquisas e a geração de relatórios.

Além disso, o Link do Sentinel pode encaminhar eventos importantes para o Novell Sentinel, um sistema completo de Gerenciamento de Segurança, Informações e Eventos (SIEM), para correlação avançada, correção de incidentes e injeção de informações contextuais de alto valor, como informações de identidade ou importância do servidor fornecidas por um sistema de gerenciamento de identidade.

### <span id="page-13-2"></span>**1.1.8 Interface do usuário com base na Web**

O Novell Sentinel Log Manager vem com uma interface do usuário com base na web para configurar e usar o Log Manager. A funcionalidade da interface do usuário é fornecida por um servidor Web e uma interface gráfica do usuário com base no Java Web Start. Todas as interfaces de usuário comunicam-se com o servidor através de uma conexão criptografada.

Você pode usar a interface da Web do Novell Sentinel Log Manager para executar as seguintes tarefas:

- Pesquisar eventos
- Gravar os critérios de pesquisa como um gabarito de relatório
- Exibir e gerenciar relatórios
- Iniciar a interface de Gerenciamento de Fonte de Eventos para configurar a coleta de dados em fontes de eventos diferentes do syslog e aplicativos Novell. (somente administradores)
- Configurar o encaminhamento de dados (somente administradores)
- Fazer download do instalador do Gerenciador de Coletor do Sentinel para instalação remota (somente administradores)
- Ver a saúde de fontes de eventos (somente administradores)
- Configurar a coleta de dados em fontes de eventos syslog e Novell (somente administradores)
- Configurar o armazenamento de dados e ver a saúde do banco de dados (somente administradores)
- Configurar o arquivamento de dados (somente administradores)
- Configurar ações associadas para enviar dados de eventos correspondentes aos canais de saída (somente administradores)
- Gerenciar contas e permissões de usuários (somente administradores)

## <span id="page-14-0"></span>**1.2 Visão geral da instalação**

O Novell Sentinel Log Manager pode ser instalado como uma aplicação ou em um sistema operacional SUSE Linux Enterprise Server (SLES) 11. Quando o Sentinel Log Manager é instalado como uma aplicação, o servidor do Log Manager é instalado em um sistema operacional SLES 11.

O Novell Sentinel Log Manager instala os seguintes componentes por padrão:

- Servidor do Sentinel Log Manager
- Servidor de comunicações
- Servidor Web e interface do usuário com base na web
- Servidor do gerador de relatórios
- Gerenciador de Coletor

Alguns desses componentes exigem configuração adicional.

O Novell Sentinel Log Manager instala um Gerenciador de Coletor por padrão. Se desejar Gerenciadores de Coletor adicionais, instale-os separadamente em máquinas remotas. Para obter mais informações, consulte a [Capítulo 7, "Instalação de Gerenciadores de Coletor adicionais" na](#page-50-0)  [página 51](#page-50-0).

# <span id="page-16-0"></span><sup>2</sup>**Requisitos do sistema**

As seções a seguir descrevem os requisitos de hardware, sistema operacional, browser, Conectores suportados e requisitos de compatibilidade com fontes de eventos para o Novell Sentinel Log Manager.

- [Seção 2.1, "Requisitos de hardware" na página 17](#page-16-1)
- [Seção 2.2, "Sistemas operacionais suportados" na página 20](#page-19-1)
- [Seção 2.3, "Browsers suportados" na página 21](#page-20-0)
- [Seção 2.4, "Ambientes virtuais suportados" na página 21](#page-20-3)
- [Seção 2.5, "Conectores suportados" na página 21](#page-20-4)
- <span id="page-16-3"></span>[Seção 2.6, "Fontes de eventos suportadas" na página 22](#page-21-0)

## <span id="page-16-1"></span>**2.1 Requisitos de hardware**

- [Seção 2.1.1, "Servidor do Sentinel Log Manager" na página 17](#page-16-2)
- [Seção 2.1.2, "Servidor do Gerenciador de Coletor" na página 18](#page-17-0)
- [Seção 2.1.3, "Estimativa dos requisitos para armazenamento de dados" na página 19](#page-18-0)
- [Seção 2.1.4, "Ambiente virtual" na página 20](#page-19-0)

### <span id="page-16-2"></span>**2.1.1 Servidor do Sentinel Log Manager**

O Novell Sentinel Log Manager é suportado em processadores Intel Xeon e AMD Opteron de 64 bits, mas não é suportado em processadores Itanium.

**Observação:** Esses requisitos são para um tamanho médio de eventos de 300 bytes.

Os requisitos de hardware a seguir são recomendados para um sistema de produção que armazena 90 dias de dados online:

| <b>Requisitos</b>              | <b>Sentinel Log Manager</b><br>(500 EPS) | Sentinel Log Manager (2500)<br>EPS) | Sentinel Log Manager (7500)<br>EPS) |
|--------------------------------|------------------------------------------|-------------------------------------|-------------------------------------|
| Compactação                    | Até 10:1                                 | Até 10:1                            | Até 10:1                            |
| Máximo de fontes<br>de eventos | Até 1000                                 | Até 1000                            | Até 2000                            |
| Taxa máxima de<br>eventos      | 500                                      | 2500                                | 7500                                |

*Tabela 2-1 Requisitos de hardware do Sentinel Log Manager*

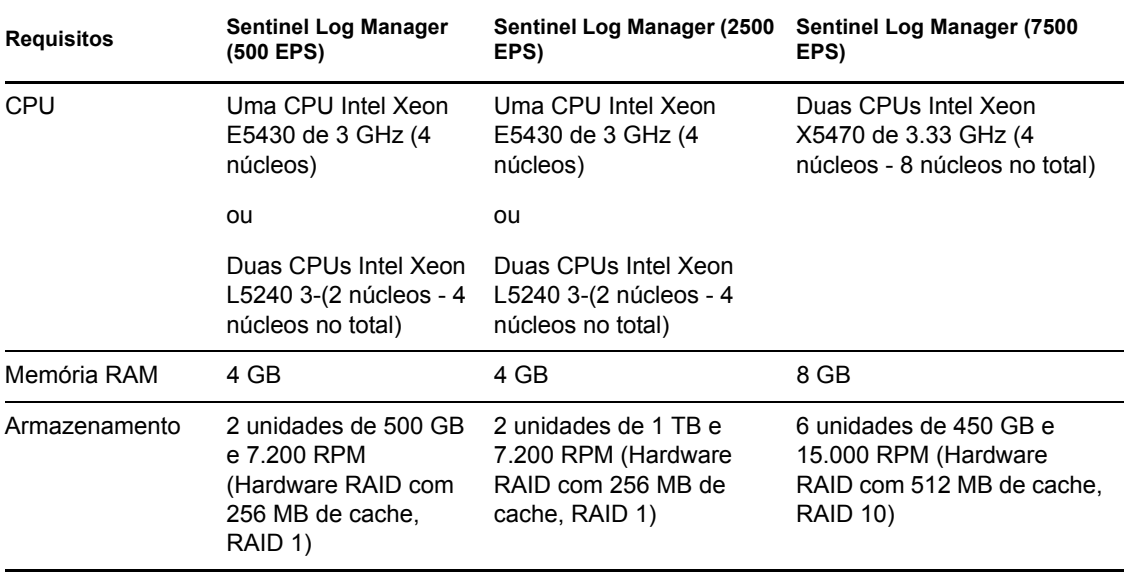

#### **Observação:**

- Uma máquina pode incluir mais de uma fonte de eventos. Por exemplo, um servidor Windows pode incluir duas fontes de eventos do Sentinel para coletar dados do sistema operacional Windows e também do banco de dados do Servidor SQL hospedado na mesma máquina.
- Você deve definir o local de armazenamento em rede em uma área externa de armazenamento em rede com diversas unidades (SAN) ou em um armazenamento anexado à rede (NAS).
- O volume de estado estável recomendado é 80% do máximo de EPS licenciados. A Novell recomenda que você adicione instâncias adicionais do Sentinel Log Manager se o limite for atingido.

**Observação:** Os limites máximos de fontes de eventos não são limites rígidos, mas sim recomendações baseadas em testes de desempenho feitos pela Novell e assumem uma média baixa para a taxa de eventos por segundo por fonte de eventos (menos de 3 EPS). Taxas de EPS mais altas resultam em mais baixa sustentação máxima de fontes de eventos. Você pode usar a equação (máximo de fontes de eventos) x (média de EPS por fonte de eventos) = taxa máxima de eventos para encontrar os limites aproximados para a sua taxa de EPS específica ou o número de fontes de eventos, desde que o máximo de fontes de eventos não exceda o limite indicado acima.

### <span id="page-17-0"></span>**2.1.2 Servidor do Gerenciador de Coletor**

- □ Uma CPU Intel Xeon L5240 de 3 GHz (2 núcleos)
- □ 256 MB de RAM
- $\Box$  10 GB de espaço livre em disco.

### <span id="page-18-0"></span>**2.1.3 Estimativa dos requisitos para armazenamento de dados**

O Sentinel Log Manager é usado para reter dados iniciais por um longo período de tempo e atender a conformidades legais e outros requisitos. O Sentinel Log Manager usa compactação para auxiliar na utilização eficiente do espaço de armazenamento local e em rede. Porém, os requisitos de armazenamento podem se tornar significativos ao longo de um extenso período de tempo.

Para superar problemas de limitação de custos em grandes sistemas de armazenamento, você pode usar sistemas econômicos que armazenam dados por longos períodos. Sistemas de armazenamento baseados em fitas são a solução mais comum e econômica. Entretanto, a fita não permite acesso aleatório aos dados armazenados, o que é necessário para efetuar pesquisas rápidas. Por causa disso, uma abordagem híbrida para armazenamento de dados é desejável, onde os dados que precisam ser pesquisados estão disponíveis em um sistema de acesso aleatório e os dados que precisam ser retidos, mas não pesquisados, são mantidos em uma alternativa econômica, como a fita. Para obter instruções sobre a utilização dessa abordagem híbrida, consulte a seção "Usando armazenamento de acesso sequencial para armazenar dados a longo prazo" no *Guia de Administração do Sentinel Log Manager 1.1*.

Para determinar o espaço de armazenamento de acesso sequencial necessário para o Sentinel Log Manager, primeiro estime quantos dias de dados você precisa para efetuar pesquisas regularmente ou executar relatórios. Você deve ter espaço suficiente no disco rígido local da máquina do Sentinel Log Manager, ou remotamente nos protocolos SMB ou CIFS, o sistema de arquivos da rede (NFS) ou um SAN para ser usado no arquivamento de dados pelo Sentinel Log Manager.

Além dos requisitos mínimos, você também deve ter o espaço adicional a seguir no disco rígido:

- Para lidar com taxas de eventos acima do esperado.
- Para copiar dados de fitas e de volta ao Sentinel Log Manager para realizar pesquisas e gerar relatórios sobre dados históricos.

Use as seguintes fórmulas para estimar o espaço necessário para armazenar dados:

 **Tamanho do armazenamento de dados de eventos:** {número de dias} x {eventos por segundo} x {tamanho médio dos eventos, em bytes} x  $0,000012 = GBs$  de armazenamento necessários

O tamanho dos eventos geralmente varia entre 300-1000 bytes.

**Tamanho do armazenamento de dados iniciais:** {número de dias} x {eventos por segundo} x {tamanho médio dos dados iniciais, em bytes} x  $0,000012 = GBs$  de armazenamento necessários

O tamanho médio típico dos dados iniciais de mensagens syslog é 200 bytes.

 **Tamanho total do armazenamento:** ({tamanho médio dos eventos, em bytes} + {tamanho médio dos dados iniciais, em bytes $\}$  x {número de dias} x {eventos por segundo} x 0,000012 = Total de GBs de armazenamento necessários

**Observação:** Esses números são apenas estimativas e dependem do tamanho dos dados de eventos e do tamanho dos dados compactados.

As fórmulas acima calculam o espaço mínimo de armazenamento necessário para armazenar dados totalmente compactados no sistema de armazenamento externo. Quando o armazenamento local fica lotado, o Sentinel Log Manager compacta e move os dados de um sistema de armazenamento local (parcialmente compactado) para um externo (totalmente compactado). Portanto, a estimativa dos

requisitos de espaço para o armazenamento externo torna-se mais crítica para a retenção de dados. Para melhorar o desempenho de pesquisa e geração de relatórios em dados recentes, você pode aumentar o espaço de armazenamento local além dos requisitos de hardware do Sentinel Log Manager; porém, isso não é obrigatório.

Você também pode usar as fórmulas acima para determinar o espaço de armazenamento necessário para um sistema de armazenamento de longo prazo, como as fitas.

### <span id="page-19-0"></span>**2.1.4 Ambiente virtual**

O Sentinel Log Manager é extensivamente testado e completamente suportado em servidores VMware ESX. Os resultados de desempenho em um ambiente virtual podem ser comparáveis aos resultados obtidos em testes numa máquina física, mas o ambiente virtual deve fornecer a mesma memória, CPU, espaço em disco e E/S que as recomendações da máquina física.

## <span id="page-19-1"></span>**2.2 Sistemas operacionais suportados**

Esta seção contém informações sobre os sistemas operacionais suportados pelo Sentinel Log Manager e o Gerenciador de Coletor remoto:

- [Seção 2.2.1, "Sentinel Log Manager" na página 20](#page-19-2)
- [Seção 2.2.2, "Gerenciador de Coletor" na página 20](#page-19-3)

### <span id="page-19-2"></span>**2.2.1 Sentinel Log Manager**

Esta seção é aplicável apenas se você estiver instalando o Sentinel Log Manager em um sistema operacional existente.

- $\Box$  SUSE Linux Enterprise Server 11 de 64 bits.
- $\Box$  Um sistema de arquivos de alto desempenho.

**Observação:** Todos os testes da Novell são feitos com o sistema de arquivos ext3.

### <span id="page-19-3"></span>**2.2.2 Gerenciador de Coletor**

Você pode instalar Gerenciadores de Coletor adicionais nos seguintes sistemas operacionais:

- ["Linux" na página 20](#page-19-4)
- ["Windows" na página 20](#page-19-5)

#### <span id="page-19-4"></span>**Linux**

- $\Box$  SUSE Linux Enterprise Server 10 SP2 (32 bits e 64 bits)
- $\Box$  SUSE Linux Enterprise Server 11 (32 bits e 64 bits)

#### <span id="page-19-5"></span>**Windows**

Windows Server 2003 (32 bits e 64 bits)

- $\Box$  Windows Server 2003 SP2 (32 bits e 64 bits)
- <span id="page-20-5"></span>Windows Server 2008 (64 bits)

## <span id="page-20-0"></span>**2.3 Browsers suportados**

A interface do Sentinel Log Manager é otimizada para uma resolução de 1280 x 1024 ou mais alta nos seguintes browsers suportados:

- [Seção 2.3.1, "Linux" na página 21](#page-20-1)
- [Seção 2.3.2, "Windows" na página 21](#page-20-2)

### <span id="page-20-1"></span>**2.3.1 Linux**

 $\Box$  Mozilla Firefox 3.6

### <span id="page-20-2"></span>**2.3.2 Windows**

- $\Box$  Mozilla Firefox 3 (funciona melhor no 3.6)
- $\Box$  Microsoft Internet Explorer 8 (funciona melhor no 8.0)

#### **Pré-requisitos para o Internet Explorer 8**

- Se o Nível de Segurança da Internet estiver definido como Alto, aparecerá uma página vazia após efetuar login no Novell Sentinel Log Manager. Para resolver esse problema, vá em *Ferramentas > Opções da Internet > guia Segurança > Sites Confiáveis*. Clique no botão *Site* e adicione o site do Sentinel Log Manager à lista de sites confiáveis.
- Certifique-se de que a opção *Ferramentas > Modo de Exibição de Compatibilidade* não está selecionada.
- Se a opção *Aviso automático para downloads de arquivo* não estiver habilitada, o pop-up de download de arquivo pode ser bloqueado pelo browser. Para resolver esse problema, vá em *Ferramentas > Opções da Internet > guia Segurança > Nível personalizado*, então mova a barra de rolagem para baixo até a seção de download e selecione *Habilitar* para habilitar a opção *Aviso automático para downloads de arquivo*.

## <span id="page-20-3"></span>**2.4 Ambientes virtuais suportados**

- $\Box$  VMware ESX/ESXi 3.5/4.0 ou superior
- VMPlayer 3 (apenas para demonstração)
- $\Box$  Xen 3.1.1

## <span id="page-20-4"></span>**2.5 Conectores suportados**

O Sentinel Log Manager suporta todos os Conectores suportados pelo Sentinel e pelo Sentinel RD.

- □ Conector de Auditoria
- Conector do Processo do Ponto de Verificação LEA
- □ Conector de Banco de Dados
- Conector de Gerador de Dados
- $\Box$  Conector de Arquivos
- □ Conector de Processo
- □ Conector Syslog
- **Q** Conector SNMP
- **Q** Conector SDEE
- Conector do Link do Sentinel
- □ Conector WMS
- □ Conector de Mainframe
- □ Conector SAP

<span id="page-21-1"></span>**Observação:** Os Conectores de Mainframe e SAP exigem uma licença separada.

### <span id="page-21-0"></span>**2.6 Fontes de eventos suportadas**

O Sentinel Log Manager suporta uma variedade de dispositivos e aplicativos, inclusive sistemas de detecção de intrusão, firewalls, sistemas operacionais, roteadores, servidores web, bancos de dados, switches, mainframes e fontes de eventos antivírus. Os dados dessas fontes de eventos são analisados e normalizados em diferentes graus, dependendo se os dados são processados usando o Coletor de eventos genérico que coloca todo o payload do evento em um campo comum, ou usando um Coletor específico de um dispositivo que analisa os dados em campos individuais.

As seguintes fontes de eventos são suportadas pelo Sentinel Log Manager:

- $\Box$  Cisco Firewall (6 e 7)
- $\Box$  Cisco Switch Catalyst 6500 Series (CatOS 8.7)
- □ Cisco Switch Catalyst 6500 Series (IOS 12.2SX)
- $\Box$  Cisco Switch Catalyst 5000 Series (CatOS 4.x)
- □ Cisco Switch Catalyst 4900 Series (IOS 12.2SG)
- □ Cisco Switch Catalyst 4500 Series (IOS 12.2SG)
- $\Box$  Cisco Switch Catalyst 4000 Series (CatOS 4.x)
- □ Cisco Switch Catalyst 3750 Series (IOS 12.2SE)
- □ Cisco Switch Catalyst 3650 Series (IOS 12.2SE)
- □ Cisco Switch Catalyst 3550 Series (IOS 12.2SE)
- □ Cisco Switch Catalyst 2970 Series (IOS 12.2SE)
- □ Cisco Switch Catalyst 2960 Series (IOS 12.2SE)
- Gisco VPN 3000 (4.1.5, 4.1.7 e 4.7.2)
- Extreme Networks Summit X650 (com ExtremeXOS 12.2.2 e anteriores)
- Extreme Networks Summit X450a (com ExtremeXOS 12.2.2 e anteriores)
- Extreme Networks Summit X450e (com ExtremeXOS 12.2.2 e anteriores)
- Extreme Networks Summit X350 (com ExtremeXOS 12.2.2 e anteriores)
- Extreme Networks Summit X250e (com ExtremeXOS 12.2.2 e anteriores)
- Extreme Networks Summit X150 (com ExtremeXOS 12.2.2 e anteriores)
- $\Box$  Enterasys Dragon (7.1 e 7.2)
- O Coletor de Eventos genérico
- $\Box$  HP HP-UX (11iv1 e 11iv2)
- **IBM AIX (5.2, 5.3 e 6.1)**
- □ Juniper Netscreen Series 5
- $\Box$  McAfee Firewall Enterprise
- $\Box$  Plataforma McAfee Network Security (2.1, 3.x e 4.1)
- $\Box$  McAfee VirusScan Enterprise (8.0i, 8.5i e 8.7i)
- $\Box$  McAfee ePolicy Orchestrator (3.6 e 4.0)
- $\Box$  McAfee AV Via ePolicy Orchestrator 8.5
- Microsoft Active Directory (2000, 2003 e 2008)
- Microsoft SQL Server (2005 e 2008)
- Nortel VPN (1750, 2700, 2750 e 5000)
- □ Novell Access Manager 3.1
- $\Box$  Novell Identity Manager 3.6.1
- Novell Netware 6.5
- □ Novell Modular Authentication Services 3.3
- $\Box$  Novell Open Enterprise Server 2.0.2
- □ Novell Privileged User Manager 2.2.1
- □ Novell Sentinel Link 1
- □ Novell SUSE Linux Enterprise Server
- Novell eDirectory 8.8.3 com o patch de instrumentação do eDirectory encontrado no [site de](http://download.novell.com/Download?buildid=RH_B5b3M6EQ~)  [Suporte da Novell](http://download.novell.com/Download?buildid=RH_B5b3M6EQ~) (http://download.novell.com/Download?buildid=RH\_B5b3M6EQ~)
- Novell iManager 2.7
- Red Hat Enterprise Linux
- □ Sourcefire Snort (2.4.5, 2.6.1, 2.8.3.2 e 2.8.4)
- $\Box$  Snare for Windows Intersect Alliance (3.1.4 e 1.1.1)
- $\Box$  Sun Microsystems Solaris 10
- $\Box$  Symantec AntiVirus Corporate Edition (9 e 10)
- $\Box$  TippingPoint Security Management System (2.1 e 3.0)
- $\Box$  Websense Web Security 7.0
- $\Box$  Websense Web Filter 7.0

**Observação:** Para habilitar a coleta de dados em fontes de eventos Novell iManager e Novell Netware 6.5, adicione uma instância de um coletor e de um conector filho (conector de Auditoria) na interface de Gerenciamento de Fonte de Eventos para cada uma das fontes de eventos. Quando isso for feito, essas fontes de eventos aparecerão no console do Sentinel Log Manager na web, na guia *Servidor de Auditoria*.

Coletores que suportam fontes de eventos adicionais podem ser obtidos no [site de Conteúdo do](http://support.novell.com/products/sentinel/sentinel61.html)  [Sentinel 6.1](http://support.novell.com/products/sentinel/sentinel61.html) (http://support.novell.com/products/sentinel/sentinel61.html) ou construídos usando os plug-ins do SDK que estão disponíveis no [site do SDK de Plug-ins do Sentinel](http://developer.novell.com/wiki/index.php?title=Develop_to_Sentinel) (http:// developer.novell.com/wiki/index.php?title=Develop\_to\_Sentinel).

# <span id="page-24-0"></span><sup>3</sup> **Instalação em um sistema SLES 11 existente**

Esta seção descreve o procedimento de instalação do Sentinel Log Manager em um sistema SUSE Linux Enterprise Server (SLES 11) usando o instalador do aplicativo. Você pode instalar o servidor do Sentinel Log Manager de diversas maneiras: o procedimento de instalação padrão, o procedimento de instalação personalizado ou o procedimento de instalação silencioso, onde a instalação prossegue sem a interferência do usuário e usa os valores padrão. Você também pode instalar o Sentinel Log Manager como um usuário não-raiz.

Se escolher o método de instalação personalizada, você tem a opção de instalar o produto com uma chave de licença e também selecionar uma opção de autenticação. Você pode configurar a autenticação LDAP para o Sentinel Log Manager além da autenticação do banco de dados. Quando o Sentinel Log Manager é configurado para autenticação LDAP, os usuários podem efetuar login no servidor usando suas credenciais do Novell eDirectory ou do Microsoft Active Directory.

Se você deseja instalar diversos servidores do Sentinel Log Manager na sua implantação, você pode registrar as opções de instalação em um arquivo de configuração e usá-lo para executar uma instalação autônoma. Consulte a [Seção 3.4, "Instalação silenciosa" na página 29](#page-28-0) para obter mais informações.

Antes de prosseguir com a instalação, certifique-se de que os requisitos mínimos especificados no [Capítulo 2, "Requisitos do sistema" na página 17](#page-16-0) são atendidos.

- [Seção 3.1, "Antes de começar" na página 25](#page-24-1)
- [Seção 3.2, "Instalação padrão" na página 26](#page-25-0)
- [Seção 3.3, "Instalação personalizada" na página 27](#page-26-0)
- [Seção 3.4, "Instalação silenciosa" na página 29](#page-28-0)
- [Seção 3.5, "Instalação não-root" na página 29](#page-28-1)

### <span id="page-24-1"></span>**3.1 Antes de começar**

- Certifique-se de que o hardware e o software atendem aos requisitos mínimos mencionados no [Capítulo 2, "Requisitos do sistema" na página 17](#page-16-0).
- $\Box$  Configure o sistema operacional de maneira que o comando hostname -f retorne um nome de host válido.
- Obtenha sua chave de licença com o [Atendimento ao Cliente Novell](https://secure-www.novell.com/center/ICSLogin/?%22https://secure-www.novell.com/center/regadmin/jsps/home_app.jsp%22) (https://securewww.novell.com/center/ICSLogin/?%22https://secure-www.novell.com/center/regadmin/jsps/ home app.jsp%22) para instalar a versão licenciada.
- □ Sincronize o horário usando o protocolo NTP (Network Time Protocol).
- $\Box$  Instale os seguintes comandos do sistema operacional:
	- mount
	- umount
	- $\bullet$  id
- ◆ df
- du
- sudo

 $\Box$  Certifique-se de que as seguintes portas estão abertas no firewall:

TCP 8080, TCP 8443, TCP 61616, TCP 10013, TCP 1289, TCP 1468, TCP 1443 e UDP 1514

### <span id="page-25-0"></span>**3.2 Instalação padrão**

O procedimento de instalação padrão instala o Sentinel Log Manager com todas as opções padrão e uma licença de avaliação de 90 dias.

- **1** Faça o download e copie os arquivos de instalação no site de Download da Novell.
- **2** Efetue login como root no servidor em que você deseja instalar o Sentinel Log Manager.
- **3** Especifique o comando a seguir para extrair os arquivos de instalação do arquivo tar:

```
tar xfz <install_filename>
```
Substitua *<nome arquivo instalação* > pelo nome real do arquivo de instalação.

**4** Especifique o comando a seguir para executar o script install-slm e instalar o Sentinel Log Manager:

./install-slm

Se desejar instalar o Sentinel Log Manager em mais de um sistema, você pode registrar as opções de instalação em um arquivo. Esse arquivo pode ser usado para instalar o Sentinel Log Manager de maneira autônoma em outros sistemas. Para registrar as opções de instalação, especifique o seguinte comando:

./install-slm -r *responseFile*

**5** Para prosseguir com o idioma de sua escolha, selecione o número especificado ao lado de cada idioma.

O contrato de licença de usuário final será exibido no idioma selecionado.

**6** Leia a licença do usuário final e digite sim ou s para aceitar a licença e continuar com a instalação.

A instalação de todos os pacotes RPM será iniciada. A instalação pode levar alguns segundos para ser concluída.

A instalação cria um grupo novell e um usuário novell, caso ainda não existam.

<span id="page-25-1"></span>**7** Quando solicitado, especifique a opção para continuar com a instalação padrão.

A instalação prossegue com a chave de licença de avaliação de 90 dias incluída com o instalador. Essa chave de licença ativa o conjunto completo de recursos do produto por um período de teste de 90 dias. A qualquer momento durante ou após o período de teste, você pode substituir a licença de avaliação por uma chave de licença comprada.

- **8** Especifique a senha do usuário administrador.
- **9** Confirme a senha do usuário administrador.

O instalador seleciona o método *Autenticar apenas para o banco de dados* e continua com a instalação.

A instalação do Sentinel Log Manager é finalizada e o servidor é iniciado. Pode levar cerca de 5 a 10 minutos para que todos os serviços sejam iniciados após a instalação, enquanto o sistema efetua uma inicialização única. Aguarde por esse período antes de efetuar login no servidor.

**10** Para efetuar login no servidor do Sentinel Log Manager, use o URL especificado na saída da instalação. O URL é similar a https://10.0.0.1:8443/novelllogmanager.

Para obter mais informações sobre login no servidor, consulte o [Capítulo 5, "Efetuando login](#page-42-0)  [na interface na Web" na página 43](#page-42-0).

<span id="page-26-1"></span>**11** Para configurar fontes de eventos para que enviem dados ao Sentinel Log Manager, consulte a seção "Configurando a coleta de dados" no *Guia de Administração do Sentinel Log Manager 1.1*.

### <span id="page-26-0"></span>**3.3 Instalação personalizada**

Se escolher o método de instalação personalizada, você tem a opção de instalar o produto com uma chave de licença e também selecionar uma opção de autenticação. Você pode configurar a autenticação LDAP para o Sentinel Log Manager além da autenticação do banco de dados. Quando o Sentinel Log Manager é configurado para autenticação LDAP, os usuários podem efetuar login no servidor usando as credenciais do diretório LDAP.

Se o Sentinel Log Manager não for configurado para a autenticação LDAP durante o processo de instalação, isso poderá ser configurado após a instalação, se necessário. Para configurar a autenticação LDAP após a instalação, consulte a seção "Autenticação LDAP" no *Guia de Administração do Sentinel Log Manager 1.1*.

- **1** Faça o download e copie os arquivos de instalação no site de Download da Novell.
- **2** Efetue login como root no servidor em que você deseja instalar o Sentinel Log Manager.
- **3** Especifique o comando a seguir para extrair os arquivos de instalação do arquivo tar:

```
tar xfz <install_filename>
```
Substitua *<nome arquivo instalação* > pelo nome real do arquivo de instalação.

**4** Especifique o comando a seguir para executar o script install-slm e instalar o Sentinel Log Manager:

./install-slm

**5** Para prosseguir com o idioma de sua escolha, selecione o número especificado ao lado de cada idioma.

O contrato de licença de usuário final será exibido no idioma selecionado.

**6** Leia a licença do usuário final e digite sim ou s para aceitar a licença e continuar com a instalação.

A instalação de todos os pacotes RPM será iniciada. A instalação pode levar alguns segundos para ser concluída.

- A instalação cria um grupo novell e um usuário novell, caso ainda não existam.
- **7** Quando solicitado, especifique a opção para continuar com a instalação personalizada.
- <span id="page-26-2"></span>**8** Quando for solicitado que você especifique a opção da chave de licença, digite 2 para especificar a chave de licença do produto adquirido.
- **9** Especifique a chave de licença e pressione Enter.

Para obter mais informações sobre chaves de licença, consulte a seção "Gerenciando chaves de licença" no *Guia de Administração do Sentinel Log Manager 1.1*.

- **10** Especifique a senha do usuário administrador.
- **11** Confirme a senha do usuário administrador.
- **12** Especifique a senha do administrador do banco de dados (dbauser).
- **13** Confirme a senha do administrador do banco de dados (dbauser).
- **14** Você pode configurar qualquer número de porta válido dentro da faixa especificada para os seguintes servicos:
	- Servidor Web
	- Serviço de Mensagens Java
	- Serviço Proxy do Cliente
	- Serviço de Banco de Dados
	- Gateway Interno do Agente

Se você deseja prosseguir com as portas padrão, digite a opção 6 e continue com a instalação personalizada.

- **15** Especifique a opção para autenticar usuários através de um diretório LDAP externo.
- **16** Especifique o endereço IP ou o nome de host do servidor LDAP.

O valor padrão é localhost. Porém, você não deve instalar o servidor LDAP na mesma máquina que o servidor do Sentinel Log Manager.

- **17** Selecione um dos seguintes tipos de conexão LDAP:
	- **Conexão LDAP SSL/TSL:** Estabelece uma conexão segura entre o browser e o servidor para autenticação. Digite 1 para especificar esta opção.
	- **Conexão LDAP não-criptografada:** Estabelece uma conexão não-criptografada. Digite 2 para especificar esta opção.
- **18** Especifique o número da porta do servidor LDAP. A porta SSL padrão é 636 e a porta não-SSL padrão é 389.
- **19** (Condicional) Se você selecionou a conexão LDAP SSL/TSL, especifique se o certificado do servidor LDAP é assinado por um CA conhecido.
- **20** (Condicional) Se você especificou n, especifique o nome do arquivo do certificado do servidor LDAP.
- <span id="page-27-1"></span>**21** Selecione se você deseja efetuar pesquisas anônimas no diretório LDAP:
	- **Efetuar pesquisas anônimas no diretório LDAP:** O servidor do Sentinel Log Manager efetua uma *pesquisa anônima* no diretório LDAP com base no nome de usuário especificado para buscar o nome de usuário LDAP exclusivo (DN) correspondente. Digite 1 para especificar este método.
	- **Não efetuar pesquisas anônimas no diretório LDAP:** Digite 2 para especificar esta opção.
- **22** (Condicional) Se você selecionou a pesquisa anônima, especifique o atributo de pesquisa e avance para a [Etapa 25.](#page-27-0)
- **23** (Condicional) Se você não selecionou a pesquisa anônima na [Etapa 21](#page-27-1), especifique se o Microsoft Active Directory está sendo usado.

Para o Active Directory, o atributo userPrincipalName, cujo valor segue o formato nomeUsuário@nomeDomínio, pode ser usado opcionalmente para autenticar o usuário antes de pesquisar o objeto usuário LDAP, sem a necessidade de digitar o DN do usuário.

- **24** (Condicional) Se você deseja usar a abordagem acima no Active Directory, especifique o nome do domínio.
- <span id="page-27-0"></span>**25** Especifique o DN Base.
- **26** Pressione s para especificar que as opções selecionadas estão corretas, caso contrário pressione n e mude a configuração.
- <span id="page-28-2"></span>**27** Para efetuar login no servidor do Sentinel Log Manager, use o URL especificado na saída da instalação. O URL é similar a https://10.0.0.1:8443/novelllogmanager.

Para obter mais informações sobre login no servidor, consulte o [Capítulo 5, "Efetuando login](#page-42-0)  [na interface na Web" na página 43](#page-42-0).

### <span id="page-28-0"></span>**3.4 Instalação silenciosa**

A instalação silenciosa ou autônoma do Sentinel Log Manager é útil se for necessário instalar mais de um servidor do Sentinel Log Manager na sua implantação. Em cenários como esse, você pode registrar os parâmetros durante a primeira instalação e depois executar o arquivo registrado nos outros servidores.

- **1** Faça o download e copie os arquivos de instalação no site de Download da Novell.
- **2** Efetue login como root no servidor em que você deseja instalar o Sentinel Log Manager.
- **3** Especifique o comando a seguir para extrair os arquivos de instalação do arquivo tar:

```
tar xfz <install_filename>
```
Substitua *<nome arquivo instalação* > pelo nome real do arquivo de instalação.

**4** Especifique o comando a seguir para executar o script install-slm e instalar o Sentinel Log Manager no modo silencioso:

./install-slm -u responseFile

Para obter informações sobre a criação do arquivo de resposta, consulte a [Seção 3.2,](#page-25-0)  ["Instalação padrão" na página 26](#page-25-0). A instalação prossegue com os valores armazenados no arquivo de resposta.

**5** Para efetuar login no servidor do Sentinel Log Manager, use o URL especificado na saída da instalação. O URL é similar a https://10.0.0.1:8443/novelllogmanager.

Para obter mais informações sobre login no servidor, consulte o [Capítulo 5, "Efetuando login](#page-42-0)  [na interface na Web" na página 43](#page-42-0).

**6** Para configurar fontes de eventos para que enviem dados ao Sentinel Log Manager, consulte a seção "Configurando a coleta de dados" no "Guia de Administração do Sentinel Log Manager 1.1".

### <span id="page-28-1"></span>**3.5 Instalação não-root**

Se a sua política organizacional não permitir que você execute a instalação completa do Sentinel Log Manager como root, a maioria das etapas da instalação pode ser executada como outro usuário.

- **1** Faça o download e copie os arquivos de instalação no site de Download da Novell.
- **2** Especifique o comando a seguir para extrair os arquivos de instalação do arquivo tar:

```
tar xfz <install_filename>
```
Substitua *<nome arquivo instalação* > pelo nome real do arquivo de instalação.

- **3** Efetue login como root no servidor em que você deseja instalar o Sentinel Log Manager como root.
- **4** Especifique o seguinte comando:

./bin/root install prepare

Uma lista de comandos a serem executados com privilégios de root será exibida.

Isso também cria um grupo novell e um usuário novell, caso ainda não existam.

**5** Aceite a lista de comandos.

Os comandos exibidos serão executados.

- **6** Especifique o comando a seguir para mudar o usuário não-root novell recém-criado: su novell
- **7** Especifique o seguinte comando:

./install-slm

**8** Para prosseguir com o idioma de sua escolha, selecione o número especificado ao lado de cada idioma.

O contrato de licença de usuário final será exibido no idioma selecionado.

**9** Leia a licença do usuário final e digite sim ou s para aceitar a licença e continuar com a instalação.

A instalação de todos os pacotes RPM será iniciada. A instalação pode levar alguns segundos para ser concluída.

- **10** Será solicitado que você especifique o modo de instalação.
	- $\bullet$  Se você optar pela instalação padrão, siga a [Etapa 8](#page-25-1) até a [Etapa 11](#page-26-1) na Seção 3.2, ["Instalação padrão" na página 26](#page-25-0).
	- Se você optar pela instalação personalizada, siga a [Etapa 8](#page-26-2) até a [Etapa 23](#page-28-2) na [Seção 3.3,](#page-26-0)  ["Instalação personalizada" na página 27](#page-26-0).

A instalação do Sentinel Log Manager é concluída e o servidor é iniciado.

**11** Especifique o comando a seguir para mudar para o usuário root:

su root

**12** Especifique o comando a seguir para finalizar a instalação:

./bin/root install finish

**13** Para efetuar login no servidor do Sentinel Log Manager, use o URL especificado na saída da instalação. O URL é similar a https://10.0.0.1:8443/novelllogmanager.

Para obter mais informações sobre login no servidor, consulte o [Capítulo 5, "Efetuando login](#page-42-0)  [na interface na Web" na página 43](#page-42-0).

# <span id="page-30-0"></span><sup>4</sup> **Instalando a aplicação**

O Novell Sentinel Log Manager Appliance é uma aplicação de software pronta para ser executada e construída no SUSE Studio que combina um sistema operacional SUSE Linux Enterprise Server (SLES) 11 fortificado e o serviço de atualização integrado do Novell Sentinel Log Manager para oferecer uma experiência simples e uniforme ao usuário e também permitir que os clientes aproveitem seus investimentos existentes. A aplicação de software pode ser instalada tanto em hardware quanto num ambiente virtual.

- [Seção 4.1, "Antes de começar" na página 31](#page-30-1)
- [Seção 4.2, "Portas usadas" na página 31](#page-30-2)
- [Seção 4.3, "Instalando a aplicação VMware" na página 33](#page-32-0)
- [Seção 4.4, "Instalando a aplicação Xen" na página 34](#page-33-0)
- [Seção 4.5, "Instalando a aplicação em hardware" na página 36](#page-35-0)
- [Seção 4.6, "Configuração pós-instalação para a aplicação" na página 37](#page-36-0)
- [Seção 4.7, "Configuração do WebYaST" na página 37](#page-36-1)
- [Seção 4.8, "Registrando para receber atualizações" na página 39](#page-38-0)

## <span id="page-30-1"></span>**4.1 Antes de começar**

- Certifique-se de que os requisitos de hardware são atendidos. Para obter mais informações, consulte a [Seção 2.1, "Requisitos de hardware" na página 17](#page-16-3).
- Obtenha sua chave de licença com o [Atendimento ao Cliente Novell](http://www.novell.com/center) (http://www.novell.com/ center) para instalar a versão licenciada.
- Obtenha seu código de registro com o [Atendimento ao Cliente Novell](http://www.novell.com/center) (http://www.novell.com/ center) para se registrar e receber atualizações de software.
- Sincronize o horário usando o protocolo NTP (Network Time Protocol).
- (Condicional) Se você planeja usar o VMware, certifique-se de que você tem o VMware Converter para fazer upload da imagem para o servidor VMware ESX e simultaneamente convertê-la para um formato que pode ser executado no servidor ESX.

## <span id="page-30-2"></span>**4.2 Portas usadas**

Observe que a aplicação do Novell Sentinel Log Manager usa as seguintes portas para comunicação, e algumas delas são abertas no firewall:

- [Seção 4.2.1, "Portas abertas no firewall" na página 32](#page-31-0)
- [Seção 4.2.2, "Portas usadas localmente" na página 32](#page-31-1)

### <span id="page-31-0"></span>**4.2.1 Portas abertas no firewall**

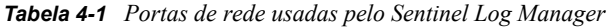

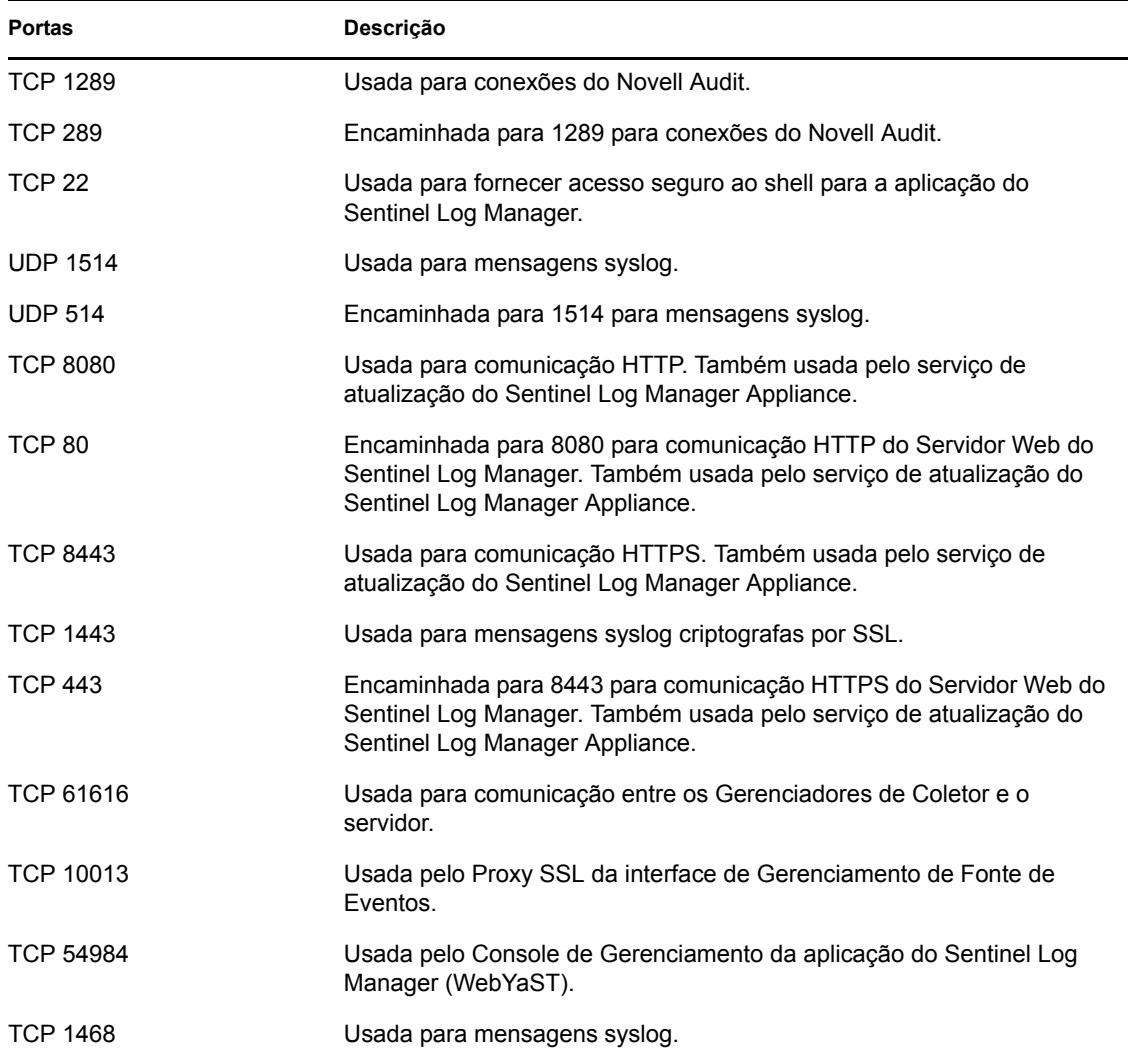

### <span id="page-31-1"></span>**4.2.2 Portas usadas localmente**

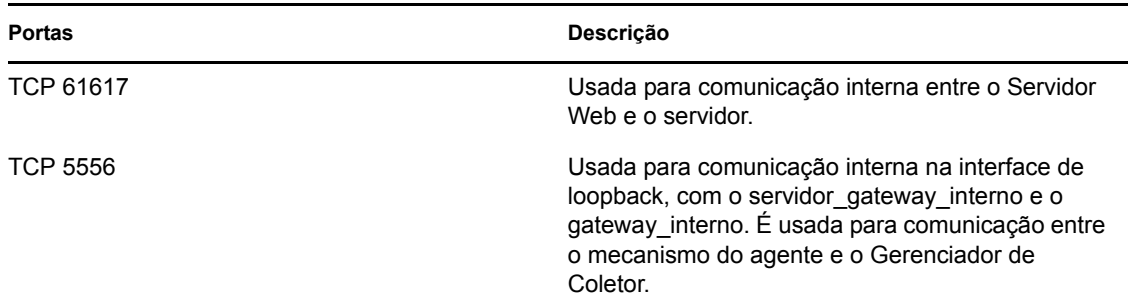

*Tabela 4-2 Portas usadas para comunicação local*

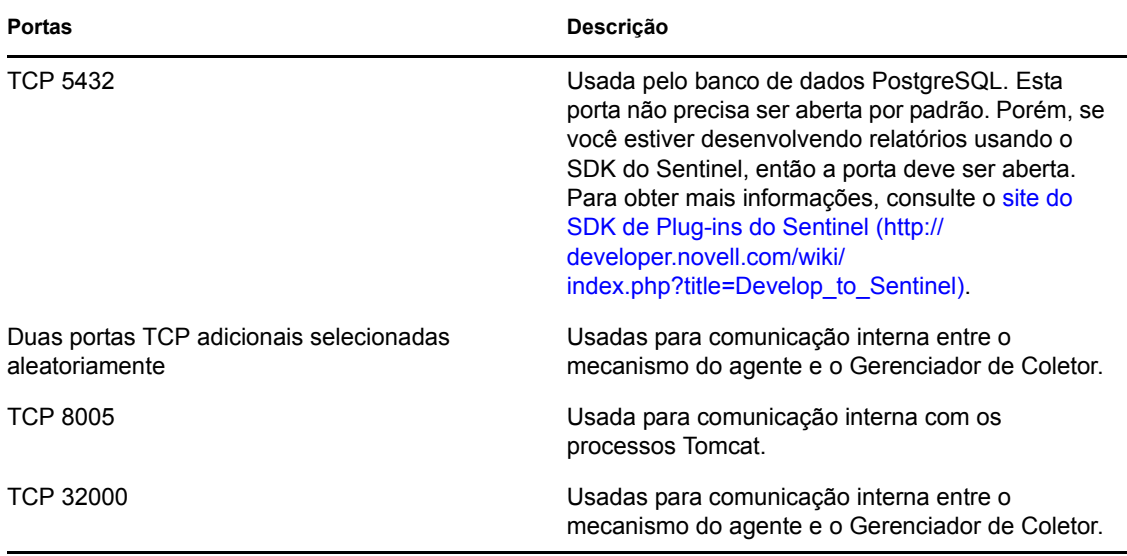

## <span id="page-32-0"></span>**4.3 Instalando a aplicação VMware**

Para executar a imagem da aplicação a partir do servidor VMware ESX, importe e instale a imagem da aplicação no servidor.

**1** Faça o download do arquivo de instalação da aplicação VMware.

O arquivo correto da aplicação VMware possui vmx em seu nome. Por exemplo, Sentinel Log Manager 1.1.0.0 64 VMX.x86 64-0.777.0.vmx.tar.gz

- **2** Estabeleça um armazenamento de dados do ESX onde a imagem da aplicação possa ser instalada.
- **3** Efetue login como Administrador no servidor em que deseja instalar a aplicação.
- **4** Especifique o comando a seguir para extrair a imagem compactada da aplicação a partir da máquina onde o VM Converter está instalado:

```
tar zxvf <arquivo_instalação>
```
Substitua *< arquivo instalação* > pelo nome real do arquivo.

- **5** Para importar a imagem VMware no servidor ESX, use o VMware Converter e siga as instruções na tela do assistente de instalação.
- **6** Efetue login na máquina do servidor ESX.
- **7** Selecione a imagem VMware importada da aplicação e clique no ícone *Ligar*.
- **8** Selecione o idioma desejado e clique em *Avançar*.
- **9** Selecione o layout do teclado e clique em *Avançar*.
- **10** Leia e aceite o Contrato de Licença do Software Novell SUSE Enterprise Server.
- **11** Leia e aceite o Contrato de Licença do Usuário Final do Novell Sentinel Log Manager.
- **12** Na tela Nome de Host e Nome de Domínio, especifique o nome de host e o nome de domínio. Certifique-se de que a opção *Gravar nome de host em /etc/hosts* está selecionada.
- **13** Selecione *Avançar*. As configurações do nome de host são gravadas.
- **14** Siga um destes procedimentos:
	- Para usar as configurações de conexão da rede atuais, selecione *Usar a seguinte configuração* na tela *Configuração de Rede II*.
	- Para mudar as configurações de conexão da rede, clique em *Mudar*.
- **15** Defina a data e o horário, clique em *Avançar* e depois em *Concluir*.

**Observação:** Para mudar a configuração NTP após a instalação, use YaST na linha de comando da aplicação. O WebYast pode ser usado para mudar a data e o horário, mas não a configuração NTP.

Se o horário estiver fora de sincronia imediatamente após a instalação, execute o comando a seguir para reiniciar o NTP:

rcntp restart

- **16** Defina a senha root do Novell SUSE Enterprise Server e clique em *Avançar*.
- **17** Defina a senha root e clique em *Avançar*.
- **18** Defina a senha admin e a senha dbauser do Sentinel Log Manager e clique em *Avançar*.
- **19** Selecione *Avançar*. As configurações de conexão da rede serão gravadas.

A instalação prossegue e termina. Anote o endereço IP da aplicação, exibido no console.

**20** Avance para a [Seção 4.6, "Configuração pós-instalação para a aplicação" na página 37.](#page-36-0)

### <span id="page-33-0"></span>**4.4 Instalando a aplicação Xen**

**1** Faça o download e copie o arquivo de instalação da aplicação virtual Xen em /var/lib/xen/ images.

O nome correto do arquivo da aplicação virtual Xen contém xen. Por exemplo, Sentinel Log Manager 1.1.0.0 64 Xen.x86 64-0.777.0.xen.tar.gz

**2** Especifique o comando a seguir para descompactar o arquivo:

tar -xvzf *<install\_file>*

Substitua *<arquivo* instalação> pelo nome real do arquivo de instalação.

- **3** Vá para o novo diretório de instalação. O diretório contém os seguintes arquivos:
	- *<nome\_arquivo>*.raw arquivo de imagem
	- *<nome\_arquivo>*.xenconfig arquivo
- **4** Abra o arquivo *<nome\_arquivo>*.xenconfig usando um editor de texto.
- **5** Modifique o arquivo da seguinte maneira:

Especifique o caminho completo do arquivo .raw na configuração de disco.

Especifique a configuração de ponte para a configuração da rede. Por exemplo, "bridge=br0" ou "bridge=xenbr0".

Especifique os valores para as configurações de nome e memória.

Por exemplo:

```
# -*- mode: python; -*-
name="Sentinel Log Manager 1.1.0.0 64"
memory=4096 
disk=[ "tap:aio:/var/lib/xen/images/Sentinel_Log_Manager_1.1.0.0_64_Xen-
0.777.0/Sentinel Log Manager 1.1.0.0 64 Xen.x86 64-0.777.0.raw,xvda,w" ]
vif=[ "bridge=br0" ]
```
**6** Após modificar o arquivo <*nome\_arquivo*>.xenconfig, especifique o comando a seguir para criar a MV:

```
 xm create <nome_arquivo>.xenconfig
```
<span id="page-34-0"></span>**7** (Opcional) Para verificar se a MV foi criada, especifique o comando a seguir:

xm list

A MV aparece na lista.

Por exemplo, se você configurou name="Sentinel Log Manager 1.1.0.0 64" no arquivo .xenconfig, então a MV aparecerá com este nome.

**8** Para iniciar a instalação, especifique este comando:

xm console *<nome\_mv>*

Substitua *<nome mv>* pelo nome especificado na configuração de nome do arquivo .xenconfig, que também é o valor retornado na [Etapa 7](#page-34-0). Por exemplo:

```
xm console Sentinel_Log_Manager_1.1.0.0_64
```
- **9** Selecione o idioma desejado e clique em *Avançar*.
- **10** Selecione o layout do teclado e clique em *Avançar*.
- **11** Leia e aceite o Contrato de Licença do Software Novell SUSE Enterprise Server.
- **12** Leia e aceite o Contrato de Licença do Usuário Final do Novell Sentinel Log Manager.
- **13** Na tela Nome de Host e Nome de Domínio, especifique o nome de host e o nome de domínio. Certifique-se de que a opção *Gravar nome de host em /etc/hosts* está selecionada.
- **14** Selecione *Avançar*. As configurações do nome de host são gravadas.
- **15** Siga um destes procedimentos:
	- Para usar as configurações de conexão da rede atuais, selecione *Usar a seguinte configuração* na tela *Configuração de Rede II*.
	- Para mudar as configurações de conexão da rede, clique em *Mudar*.
- **16** Defina a data e o horário, clique em *Avançar* e depois em *Concluir*.

**Observação:** Para mudar a configuração NTP após a instalação, use YaST na linha de comando da aplicação. O WebYast pode ser usado para mudar a data e o horário, mas não a configuração NTP.

Se o horário estiver fora de sincronia imediatamente após a instalação, execute o comando a seguir para reiniciar o NTP:

rcntp restart

- **17** Defina a senha root do Novell SUSE Enterprise Server e clique em *Avançar*.
- **18** Defina a senha admin e a senha dbauser do Sentinel Log Manager e clique em *Avançar*. A instalação prossegue e termina. Anote o endereço IP da aplicação, exibido no console.
- **19** Avance para a [Seção 4.6, "Configuração pós-instalação para a aplicação" na página 37.](#page-36-0)

## <span id="page-35-0"></span>**4.5 Instalando a aplicação em hardware**

Antes de instalar a aplicação no hardware, certifique-se de que a imagem ISO do disco da aplicação foi obtida no site de suporte, foi descompactada e está disponível em um DVD.

- **1** Inicialize a máquina física a partir da unidade de DVD contendo o disco.
- **2** Use as instruções na tela do assistente de instalação.
- **3** Execute a imagem da aplicação no DVD Ativo selecionando a primeira entrada no menu de inicialização.
- **4** Leia e aceite o Contrato de Licença do Software Novell SUSE Enterprise Server.
- **5** Leia e aceite o Contrato de Licença do Usuário Final do Novell Sentinel Log Manager.
- **6** Selecione *Avançar*.
- **7** Na tela Nome de Host e Nome de Domínio, especifique o nome de host e o nome de domínio. Certifique-se de que a opção *Gravar nome de host em /etc/hosts* está selecionada.
- **8** Selecione *Avançar*. As configurações de nome de host são gravadas.
- **9** Siga um destes procedimentos:
	- Para usar as configurações de conexão da rede atuais, selecione *Usar a seguinte configuração* na tela Configuração de Rede II.
	- Para mudar as configurações de conexão da rede, clique em *Mudar*.
- **10** Selecione *Avançar*. As configurações de conexão da rede serão gravadas.
- **11** Defina a data e o horário e clique em *Avançar*.

**Observação:** Para mudar a configuração NTP após a instalação, use YaST na linha de comando da aplicação. O WebYast pode ser usado para mudar a data e o horário, mas não a configuração NTP.

Se o horário estiver fora de sincronia imediatamente após a instalação, execute o comando a seguir para reiniciar o NTP:

rcntp restart

- **12** Defina a senha root e clique em *Avançar*.
- **13** Defina a senha admin e a senha dbauser do Sentinel Log Manager e clique em *Avançar*.
- **14** Digite o nome de usuário e a senha no console para efetuar login na aplicação.

O valor padrão para o nome de usuário é root e a senha é senha.

**15** Para instalar a aplicação no servidor físico, execute este comando:

/sbin/yast2 live-installer

A instalação prossegue e termina. Anote o endereço IP da aplicação, exibido no console.

**16** Prossiga com a [Seção 4.6, "Configuração pós-instalação para a aplicação" na página 37.](#page-36-0)

## <span id="page-36-0"></span>**4.6 Configuração pós-instalação para a aplicação**

Para efetuar login no console da Web da aplicação e inicializar o software:

**1** Abra um browser da Web e acesse https://<*endereço IP*>:*8443*. A página do Sentinel Log Manager é exibida.

O endereço IP da aplicação é exibido no console da aplicação após o término da instalação e o reinício do servidor.

- **2** A aplicação do Sentinel Log Manager pode ser configurada para armazenar e coletar dados. Para obter mais informações sobre a configuração da aplicação, consulte o *Guia de Administração do Sentinel Log Manager 1.1*.
- **3** Para se registrar e receber atualizações, consulte a [Seção 4.8, "Registrando para receber](#page-38-0)  [atualizações" na página 39](#page-38-0).

## <span id="page-36-1"></span>**4.7 Configuração do WebYaST**

A interface da aplicação do Novell Sentinel Log Manager é equipada com WebYaST. WebYaST é um console remoto baseado na Web para controlar aplicações baseadas em SUSE Linux Enterprise. Você pode acessar, configurar e monitorar as aplicações do Sentinel Log Manager com o WebYaST. O procedimento a seguir descreve brevemente as etapas para configurar o WebYaST. Para obter mais informações sobre a configuração detalhada, consulte o [Guia do Usuário do WebYaST](http://www.novell.com/documentation/webyast/) (http:// www.novell.com/documentation/webyast/).

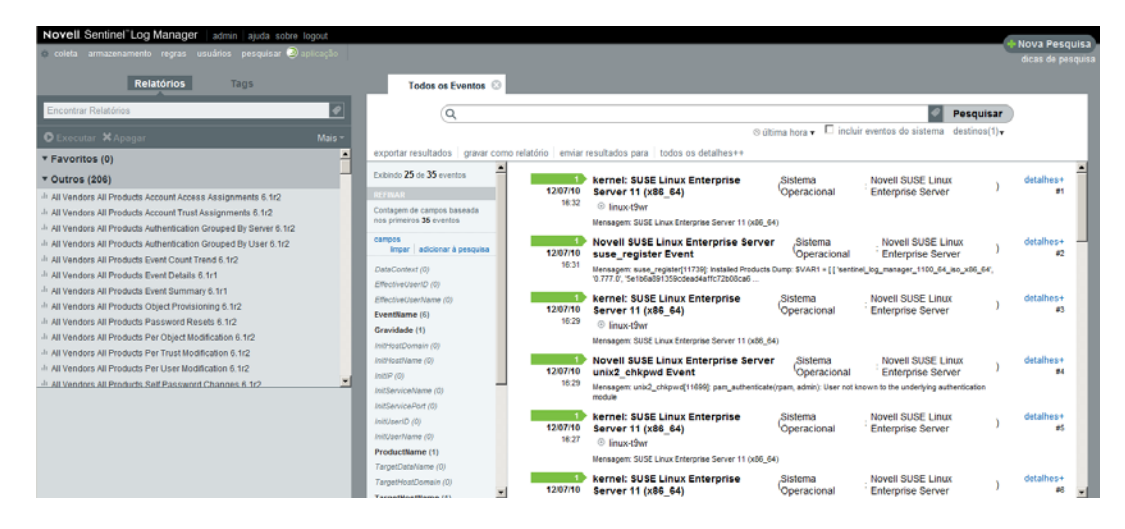

**1** Efetue login na aplicação do Sentinel Log Manager.

**2** Clique em *Aplicação*.

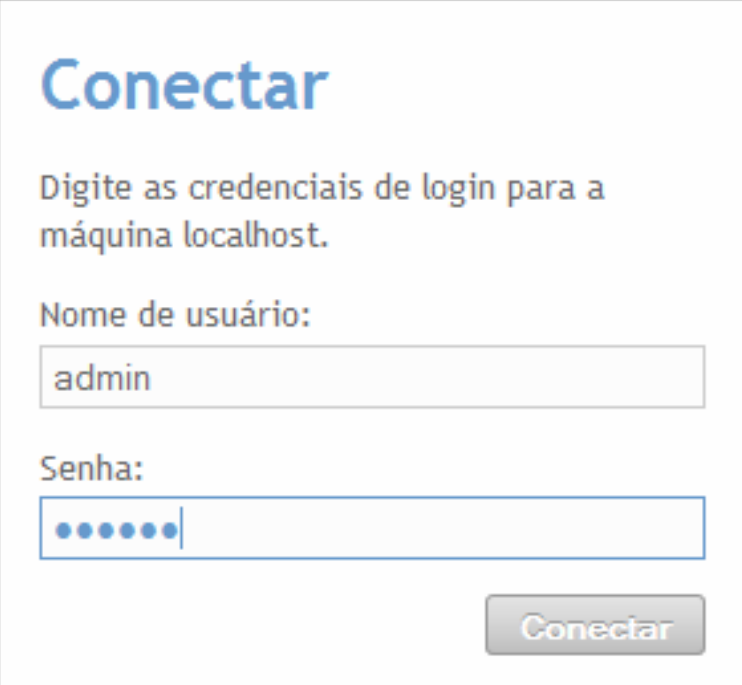

Especifique as credenciais de login do sistema e clique em *Login*.

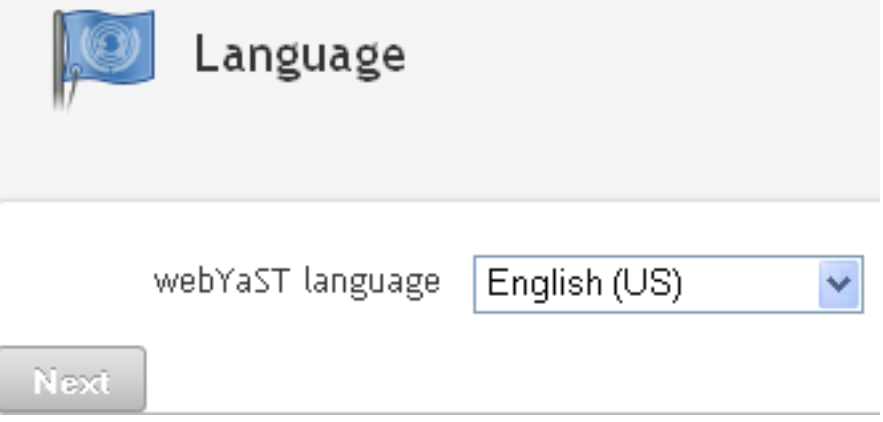

Selecione o idioma desejado e clique em *Avançar*.

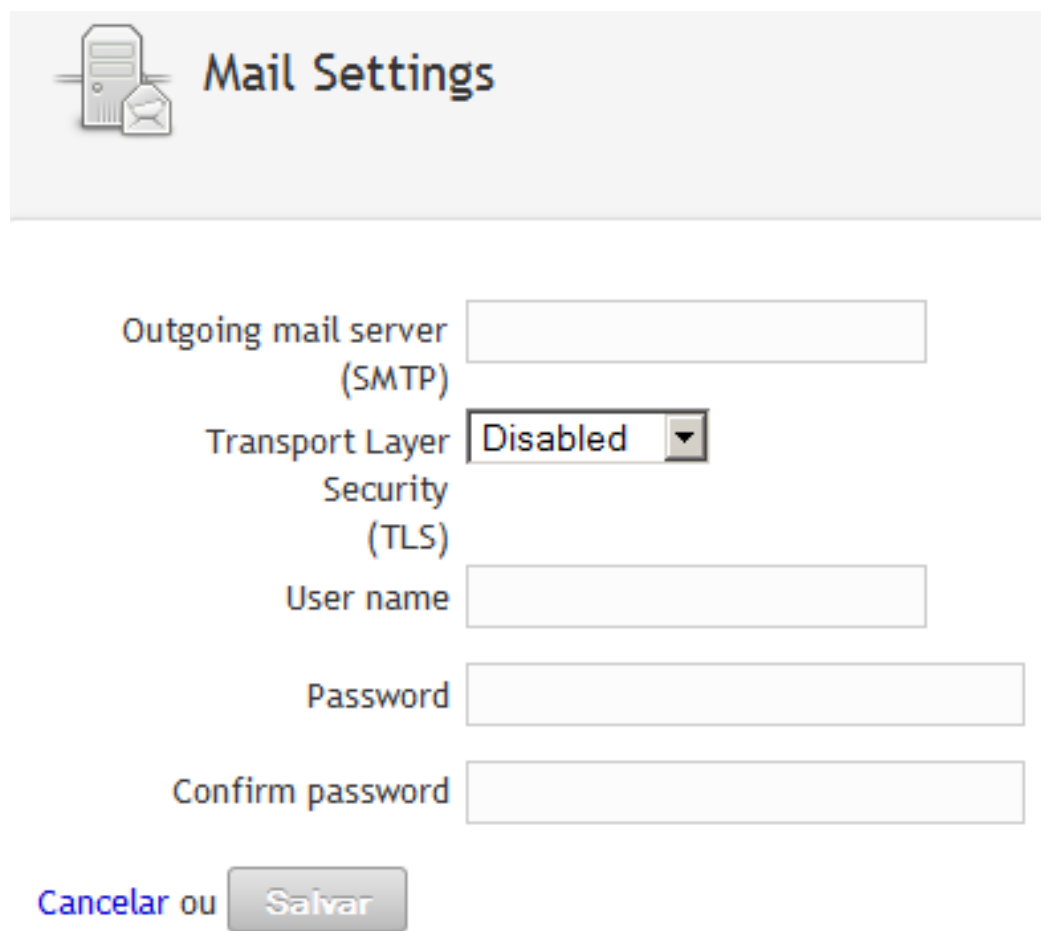

- **5** Especifique os detalhes para configurar o servidor de correio eletrônico e clique em *Gravar*. A página de registro é exibida.
- **6** Configure o Servidor do Sentinel Log Manager para receber atualizações, conforme descrito na [Seção 4.8, "Registrando para receber atualizações" na página 39.](#page-38-0)
- **7** Clique em *Avançar* para concluir a configuração inicial.

## <span id="page-38-0"></span>**4.8 Registrando para receber atualizações**

- **1** Efetue login na aplicação do Sentinel Log Manager.
	- A interface do Sentinel Log Manager na Web é exibida.
- **2** Clique em *Aplicação* para iniciar o WebYaST.

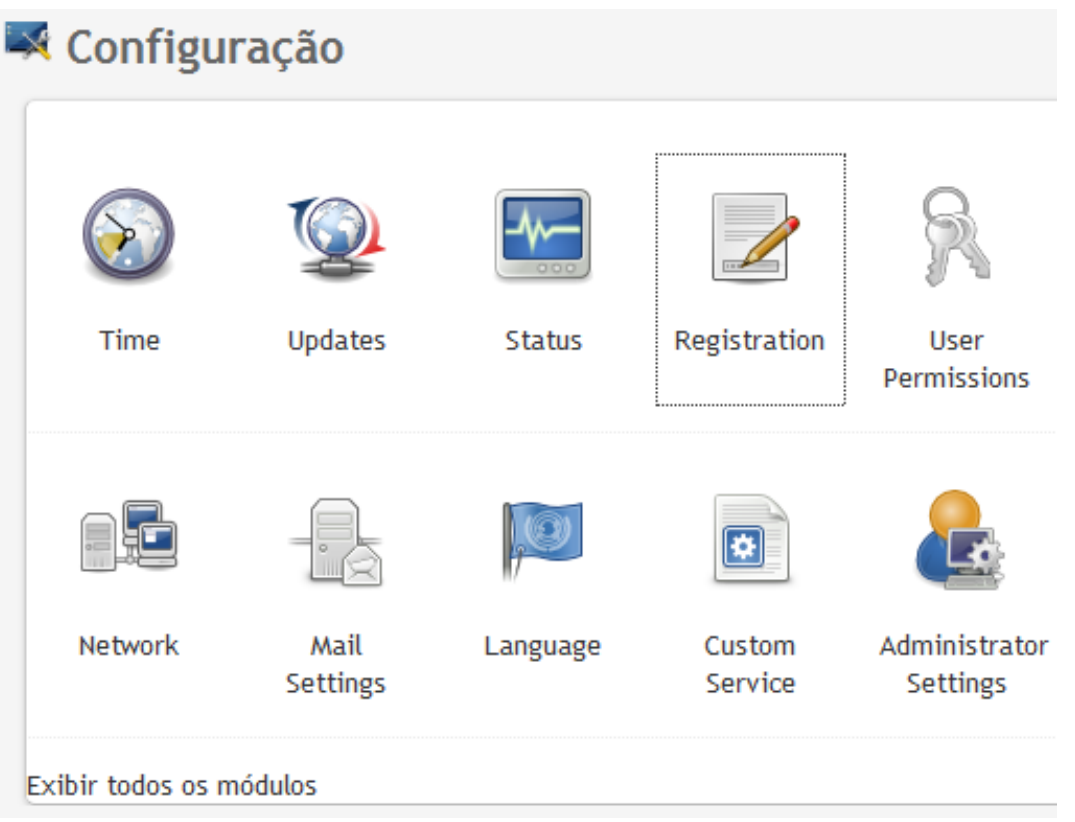

Clique em *Registro*.

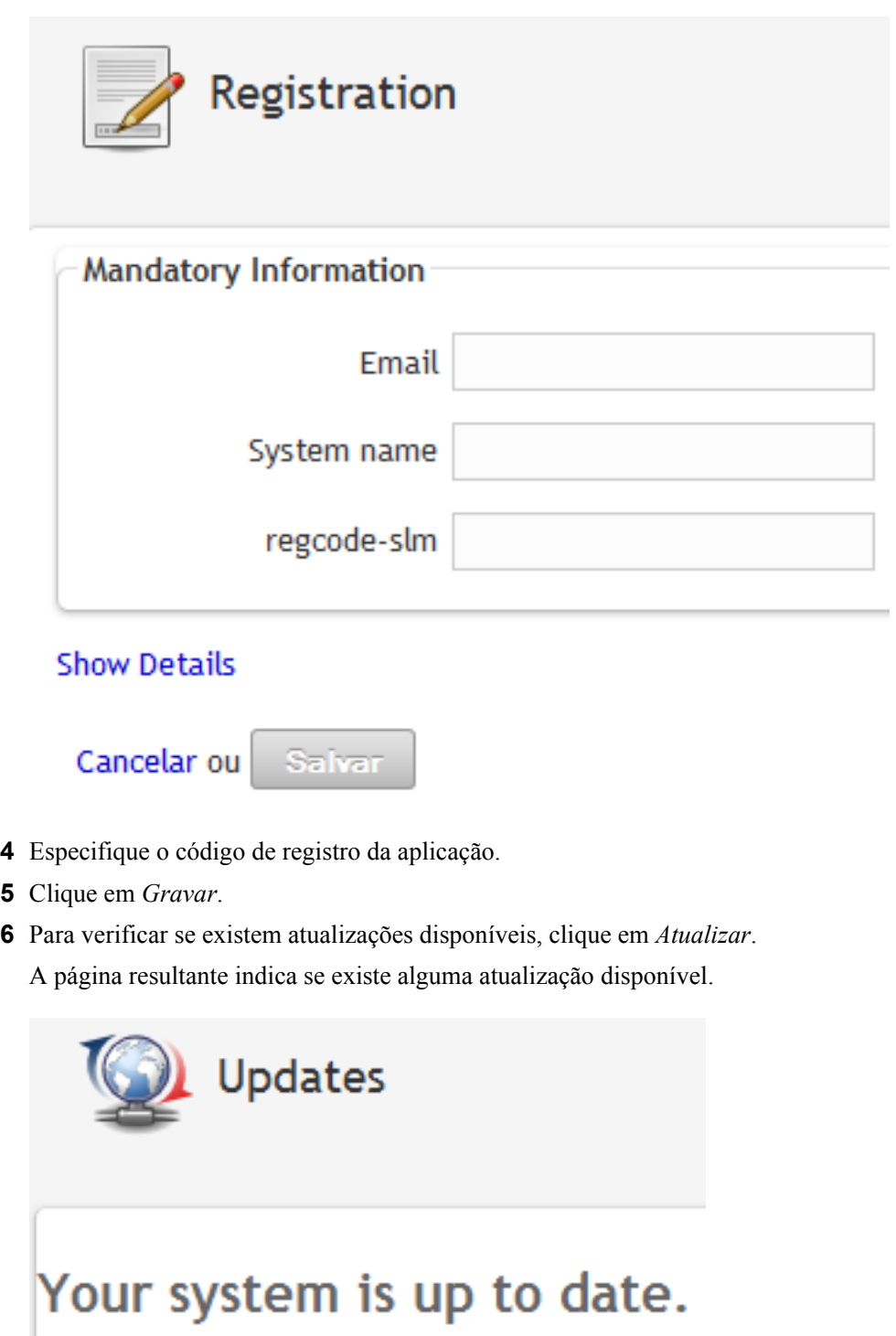

Voltar

# <span id="page-42-0"></span><sup>5</sup>**Efetuando login na interface na Web**

O usuário administrador criado durante a instalação pode efetuar login na interface na Web para configurar e usar o Sentinel Log Manager:

- **1** Abra um browser da Web suportado. Para obter mais informações, consulte a [Seção 2.3,](#page-20-5)  ["Browsers suportados" na página 21](#page-20-5).
- **2** Especifique o URL da página do Novell Sentinel Log Manager (por exemplo, https:// 10.0.0.1:8443/novelllogmanager) e pressione Enter.
- **3** (Condicional) Na primeira vez que você efetuar login no Sentinel Log Manager, será solicitado que você aceite um certificado. A página de login do Sentinel Log Manager é exibida quando você aceita o certificado.

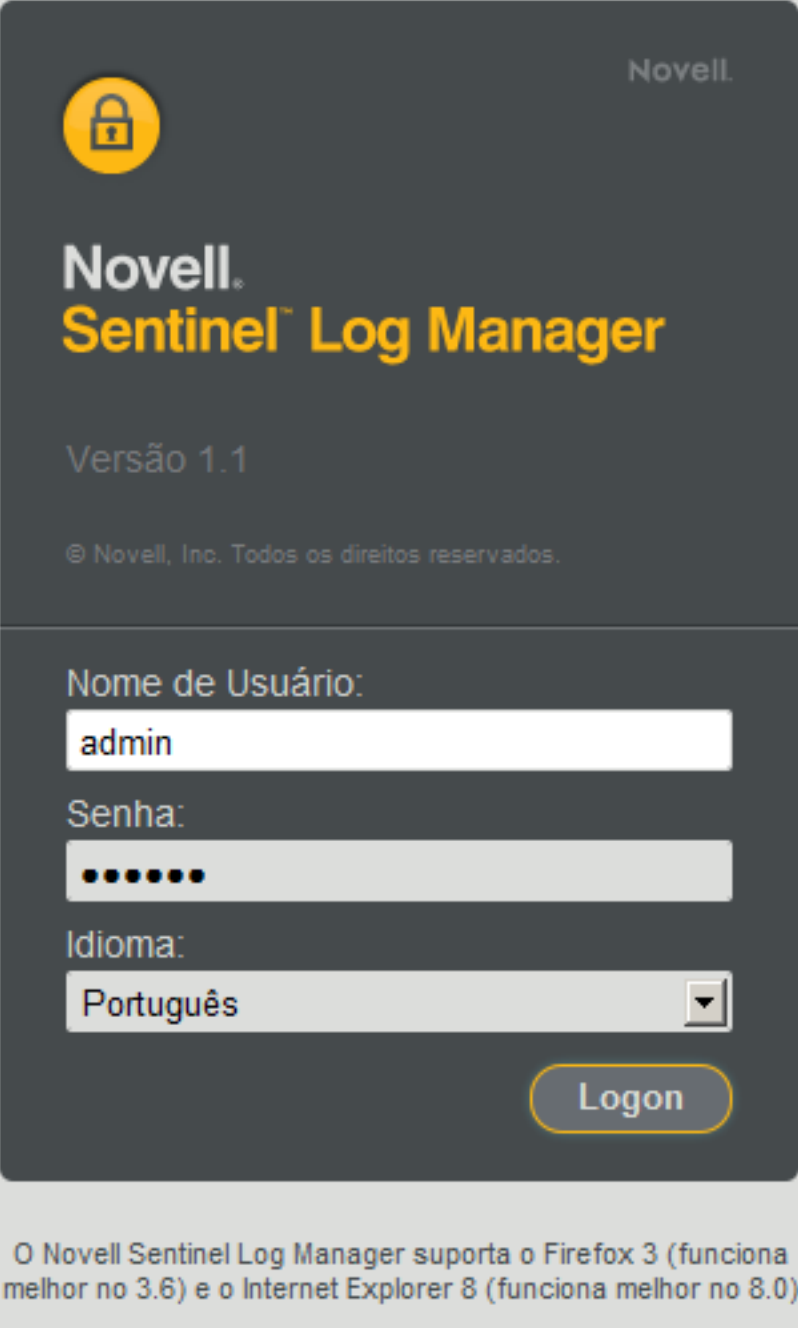

- Especifique o nome de usuário e a senha do administrador do Sentinel Log Manager.
- Selecione o idioma para a interface do Sentinel Log Manager.

A interface do usuário do Sentinel Log Manager está disponível em inglês, português, francês, italiano, alemão, espanhol, japonês, chinês tradicional ou chinês simplificado.

Clique em *Entrar*.

A interface do Novell Sentinel Log Manager na Web é exibida.

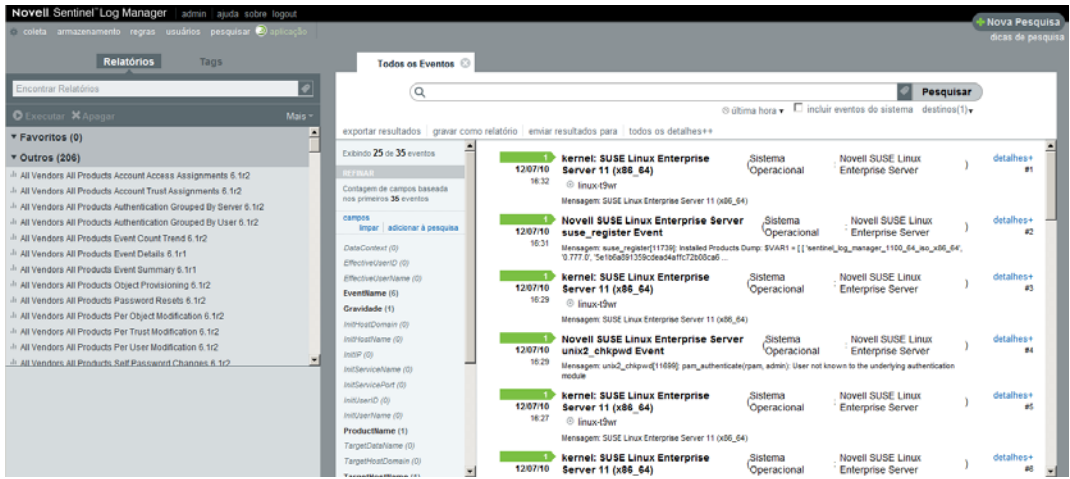

# <span id="page-46-0"></span><sup>6</sup>**Fazendo upgrade do Sentinel Log Manager**

Você pode fazer upgrade da versão 1.0.0.4 ou superior do Novell Sentinel Log Manager para o Sentinel Log Manager 1.1 usando o script de upgrade.

- [Seção 6.1, "Fazendo upgrade da versão 1.0 para 1.1" na página 47](#page-46-1)
- [Seção 6.2, "Fazendo upgrade do Gerenciador de Coletor" na página 48](#page-47-0)
- <span id="page-46-2"></span>[Seção 6.3, "Migrando da versão 1.0 para 1.1 Appliance" na página 49](#page-48-0)

## <span id="page-46-1"></span>**6.1 Fazendo upgrade da versão 1.0 para 1.1**

- **1** Se a versão do servidor do Sentinel Log Manager for mais antiga que a versão 1.0.0.4, primeiro você deve fazer upgrade para a versão 1.0.0.4 ou superior.
- **2** Faça o download e copie os arquivos de instalação no site de Download da Novell.
- **3** Efetue login como root no servidor em que você deseja instalar o Sentinel Log Manager.
- **4** Especifique o comando a seguir para interromper o servidor do Sentinel do Log Manager:

```
<install_directory>/bin/server.sh stop
```
Por exemplo, /opt/novell/sentinel log mgr 1.0 x86-64/bin/server.sh stop

**5** Especifique o comando a seguir para extrair os arquivos de instalação do arquivo tar:

```
tar xfz <install_filename>
```
Substitua *<nome arquivo instalação* > pelo nome real do arquivo de instalação.

**6** Especifique o comando a seguir para executar o script install-slm e fazer upgrade do Sentinel Log Manager:

./install-slm

**7** Para prosseguir com o idioma de sua escolha, selecione o número especificado ao lado de cada idioma.

O contrato de licença de usuário final será exibido no idioma selecionado.

- **8** Leia a licença do usuário final e digite sim ou s para aceitar a licença e continuar com a instalação.
- **9** O script de instalação detecta que uma versão mais antiga do produto já existe e solicita que você especifique se deseja fazer upgrade do produto. Se você pressionar n, a instalação será encerrada. Para continuar com o upgrade, pressione s.

A instalação de todos os pacotes RPM será iniciada. A instalação pode levar alguns segundos para ser concluída.

A instalação existente do Sentinel Log Manager 1.0 é deixada intacta, com as seguintes exceções:

 Se o diretório de dados da versão 1.0 (por exemplo, /opt/novell/ sentinel log manager 1.0 x86-64/data) e o diretório de dados da versão 1.1 (por exemplo, /var/opt/novell/sentinel\_log\_mgr/data) estiverem no mesmo sistema de arquivos, então os subdiretórios <1.0>/data/eventuate e <1.0>/data/rawdata

serão movidos para o local da versão 1.1 porque os diretórios de dados de eventos e de dados iniciais geralmente são muito grandes. Se os diretórios de dados das versões 1.0 e 1.1 estiverem em sistemas de arquivos diferentes, então os subdiretórios de dados de eventos e de dados iniciais serão copiados para o local da versão 1.1 e os arquivos da versão 1.0 serão deixados intactos.

- Se o diretório de dados existente da versão 1.0 (por exemplo, /opt/novell/ sentinel  $log$  mgr  $1.0 \times 86-64$ ) estiver em um sistema de arquivos montado separadamente e não houver espaço suficiente no sistema de arquivos que contém o diretório de dados da versão 1.1 (/var/opt/novell/sentinel\_log\_mgr/data), então você pode permitir que o instalador remonte o sistema de arquivos, do local da versão 1.0 para o local da versão 1.1. Todas as entradas em /etc/fstab também serão atualizadas. Se você não permitir que o instalador remonte o sistema de arquivos existente, o upgrade será encerrado. Você pode, então, criar espaço suficiente no sistema de arquivos para o diretório de dados da versão 1.1.
- **10** Quando a instalação do Sentinel Log Manager 1.1 obtiver êxito e o servidor estiver funcional, você deverá especificar o comando a seguir para remover manualmente o diretório do Sentinel Log Manager 1.0.

```
rm -rf /opt/novell/slm_1.0_install_directory
```
Por exemplo:

```
rm -rf /opt/novell/sentinel_log_mgr_1.0_x86-64
```
A remoção do diretório de instalação apaga permanentemente a instalação do Sentinel Log Manager 1.0.

## <span id="page-47-0"></span>**6.2 Fazendo upgrade do Gerenciador de Coletor**

- **1** Efetue login no Sentinel Log Manager como administrador.
- **2** Selecione *coleta* > *Avançado*.
- **3** Clique no link *Download do Instalador* na seção do Instalador de Upgrade do Gerenciador de Coletor.

Uma janela é exibida com opções para abrir ou gravar o arquivo scm upgrade installer.zip na máquina local. Grave o arquivo.

- **4** Copie o arquivo para um local temporário.
- **5** Extraia o conteúdo do arquivo .zip.
- **6** Como proprietário da instalação do Gerenciador de Coletor, execute um dos arquivos de upgrade a seguir, dependendo do seu software operacional:
	- Para fazer upgrade do Gerenciador de Coletor para Windows, execute service pack.bat.
	- Para fazer upgrade do Gerenciador de Coletor para Linux, execute service pack.sh.
- **7** Siga as instruções na tela para concluir a instalação.
- **8** Reinicie a máquina.

## <span id="page-48-0"></span>**6.3 Migrando da versão 1.0 para 1.1 Appliance**

Se você instalou o Sentinel Log Manager 1.0 e deseja migrar para o Sentinel Log Manager 1.1 Appliance, siga as etapas abaixo para migrar dados e configurações.

**1** (Condicional) Se a versão instalada do Sentinel Log Manager for inferior à 1.0 hotfix 4, então faça upgrade para o Sentinel Log Manager 1.0 hotfix 5, que é o hotfix mais recente disponível. Faça o download do hotfix no [site para Download de Patches da Novell](http://download.novell.com/protected/Summary.jsp?buildid=VgZ3aerzjYc~) (http:// download.novell.com/protected/Summary.jsp?buildid=VgZ3aerzjYc~).

**Observação:** Você precisa ser um usuário registrado para fazer o download de patches. Se você ainda não é registrado, clique em Registrar para criar uma conta de usuário no site para download de patches.

- **2** Faça o upgrade para o Sentinel Log Manager 1.1. Para obter mais informações, consulte a [Seção 6.1, "Fazendo upgrade da versão 1.0 para 1.1" na página 47](#page-46-1).
- **3** Especifique o comando a seguir para mudar para o usuário novell:

```
su -novell
```
**4** Especifique o comando a seguir para acessar o diretório /bin:

```
cd /opt/novell/sentinel_log_mgr/bin
```
**5** Especifique o comando a seguir para fazer um backup completo dos dados e configurações do Sentinel Log Manager 1.1.

./backup util.sh -m backup -c -e -l -r -s -w -f \$APP HOME/data/ *<backupfilename>*

Substitua *<nomearquivobackup>* pelo nome do arquivo que armazenará os dados do backup.

Para obter mais informações sobre o backup de dados, consulte a seção "Backup e restauração de dados".

- **6** Instale o Sentinel Log Manager Appliance 1.1 em uma máquina separada. Para obter mais informações, consulte o [Capítulo 4, "Instalando a aplicação" na página 31.](#page-30-0)
- **7** Copie o arquivo que contém os dados do backup para a aplicação do Sentinel Log Manager 1.1 recém-instalada.
- **8** Especifique o comando a seguir:

chown novell:novell <br/>backfupfilename>

**9** Especifique o comando a seguir para acessar o diretório /bin:

cd /opt/novell/sentinel\_log\_mgr/bin

**10** Especifique o comando a seguir para restaurar completamente os dados do backup da aplicação do Sentinel Log Manager 1.1:

./backup\_util.sh -m restore -f \$APP\_HOME/data/*<backupfilename>*

Para obter mais informações, consulte a seção "Backup e restauração de dados".

# <span id="page-50-0"></span><sup>7</sup> **Instalação de Gerenciadores de Coletor adicionais**

Os Gerenciadores de Coletor gerenciam toda a coleta e análise de dados no Novell Sentinel Log Manager. O processo de instalação do Sentinel Log Manager instala um Gerenciador de Coletor por padrão no servidor do Sentinel Log Manager. Porém, é possível instalar diversos Gerenciadores de Coletor em configurações distribuídas.

- [Seção 7.1, "Antes de começar" na página 51](#page-50-1)
- [Seção 7.2, "Vantagens de Gerenciadores de Coletor adicionais" na página 51](#page-50-2)
- [Seção 7.3, "Instalação de Gerenciadores de Coletor adicionais" na página 52](#page-51-0)

### <span id="page-50-1"></span>**7.1 Antes de começar**

- Certifique-se de que o hardware e o software atendem aos requisitos mínimos mencionados no [Capítulo 2, "Requisitos do sistema" na página 17](#page-16-0).
- Sincronize o horário usando o protocolo NTP (Network Time Protocol).
- Os Gerenciadores de Coletor exigem conectividade de rede na porta de barramento de mensagens (61616) no servidor do Sentinel Log Manager. Antes de iniciar a instalação do Gerenciador de Coletor, certifique-se de que todas as configurações do firewall e outras configurações de rede podem se comunicar através dessa porta.

### <span id="page-50-2"></span>**7.2 Vantagens de Gerenciadores de Coletor adicionais**

A instalação de mais de um Gerenciador de Coletor em uma rede distribuída oferece diversas vantagens:

- **Melhor desempenho do sistema:** Os Gerenciadores de Coletor podem analisar e processar dados de eventos em um ambiente distribuído, o que melhora o desempenho do sistema.
- **Segurança de dados adicional e menores requisitos de largura de banda de rede:** Se os Gerenciadores de Coletor estiverem co-localizados com fontes de eventos, então a filtragem, criptografia e compactação de dados pode ser realizada na origem.
- **Coleta de dados em sistemas operacionais adicionais:** Por exemplo, você pode instalar um Gerenciador de Coletor no Microsoft Windows para habilitar a coleta de dados através do protocolo WMI.
- **Cache de arquivos:** Quando o cache de arquivos está habilitado, o Gerenciador de Coletor remoto pode fazer cache de grandes quantidades de dados enquanto o servidor está temporariamente ocupado arquivando eventos ou processando um pico de eventos. Esse recurso é uma vantagem para protocolos que, como o syslog, não suportam o cache de eventos de forma nativa.

7

## <span id="page-51-1"></span><span id="page-51-0"></span>**7.3 Instalação de Gerenciadores de Coletor adicionais**

- **1** Efetue login no Sentinel Log Manager como administrador.
- **2** Selecione *coleta* > *Avançado*.
- **3** Clique no link *Download do Instalador* na seção do instalador do Gerenciador de Coletor. Uma janela é exibida com opções para abrir ou gravar o arquivo scm\_installer.zip na máquina local. Grave o arquivo.
- **4** Copie e extraia o arquivo no local onde você deseja instalar o Gerenciador de Coletor.
- **5** Execute um dos arquivos de instalação a seguir, dependendo do seu software operacional:
	- Para instalar o Gerenciador de Coletor em um sistema Windows, execute setup.bat.
	- Para instalar o Gerenciador de Coletor em um sistema Linux, execute setup.sh.
- **6** Selecione um idioma e clique em *OK*.

O assistente de instalação é exibido.

- **7** Clique em OK.
- **8** Leia e aceite o contrato de licença e clique em *Avançar*.
- **9** Você pode prosseguir com o diretório de instalação padrão ou procurar e selecionar o diretório; depois clique em *Avançar*.
- **10** Não mude a porta padrão de barramento de mensagens (61616) e especifique o nome de host do servidor de comunicação, então clique em *Avançar*.
- **11** Clique em *Avançar* para prosseguir com Configuração Automática de Memória padrão (256 Megabytes).

É exibido um resumo da instalação.

- **12** Clique em *Instalar*.
- **13** Especifique o nome do usuário e a senha para o Gerenciador de Coletor.

**Observação:** O nome de usuário e a senha são armazenados no arquivo /etc/opt/novell/ sentinel\_log\_mgr/config/activemqusers.properties, localizado no servidor do Sentinel Log Manager.

- **14** Quando solicitado, aceite o certificado permanentemente.
- **15** Clique em *Concluir* para concluir a instalação.
- **16** Reinicie a máquina.

# <span id="page-52-0"></span><sup>8</sup>**Desinstalando o Sentinel Log Manager**

Esta seção discute os procedimentos para desinstalar o servidor do Novell Sentinel Log Manager e o Gerenciador de Coletor.

- [Seção 8.1, "Desinstalando a aplicação" na página 53](#page-52-1)
- [Seção 8.2, "Desinstalando a partir de um sistema SLES 11 existente" na página 53](#page-52-2)
- [Seção 8.3, "Desinstalando o Gerenciador de Coletor" na página 53](#page-52-3)

## <span id="page-52-1"></span>**8.1 Desinstalando a aplicação**

Se você deseja reter quaisquer dados do Log Manager, então você deve fazer backup dos dados antes de desinstalar a aplicação, para que você possa restaurar os dados posteriormente. Para obter mais informações, consulte a seção "Backup e restauração de dados" no *Guia de Administração do Sentinel Log Manager 1.1*.

Se você não precisa reter nenhum dado, use os procedimentos a seguir para desinstalar a aplicação:

- **Aplicação VMware ESX:** Se a máquina virtual for dedicada ao Novell Sentinel Log Manager e você não precisar reter nenhum dado, apague a máquina virtual para desinstalar a aplicação virtual do Log Manager.
- **Aplicação Xen:** Se a máquina virtual Xen for dedicada ao Novell Sentinel Log Manager e você não precisar reter nenhum dado, apague-a para desinstalar a aplicação virtual do Log Manager.
- **Aplicação em hardware:** Se o sistema for dedicado ao Novell Sentinel Log Manager e você não precisar reter nenhum dado, reformate a unidade de disco rígido para desinstalar o Log Manager em uma máquina física.

## <span id="page-52-2"></span>**8.2 Desinstalando a partir de um sistema SLES 11 existente**

- **1** Efetue login no servidor do Sentinel Log Manager como root.
- **2** Para executar o script de desinstalação, execute o seguinte comando:

/opt/novell/sentinel\_log\_mgr/setup/uninstall-slm

**3** Quando for solicitado que você confirme novamente que deseja prosseguir com a desinstalação, pressione s.

O servidor do Sentinel Log Manager será interrompido e desinstalado.

## <span id="page-52-3"></span>**8.3 Desinstalando o Gerenciador de Coletor**

Esta seção discute os procedimentos para desinstalar o Gerenciador de Coletor instalado em máquinas Windows ou Linux.

[Seção 8.3.1, "Desinstalando o Gerenciador de Coletor no Linux" na página 54](#page-53-0)

- [Seção 8.3.2, "Desinstalando o Gerenciador de Coletor no Windows" na página 54](#page-53-1)
- [Seção 8.3.3, "Limpeza manual dos diretórios" na página 54](#page-53-2)

### <span id="page-53-0"></span>**8.3.1 Desinstalando o Gerenciador de Coletor no Linux**

- Efetue login como root.
- Na máquina onde o Gerenciador de Coletor está instalado, navegue até o seguinte local: \$ESEC\_HOME/\_unist
- Execute o seguinte comando:

./uninstall.bin

- Selecione um idioma e clique em *OK*.
- Clique em *Avançar* no assistente de instalação.
- Selecione os recursos que deseja desinstalar e clique em *Avançar*.
- Pare todos aplicativos do Sentinel Log Manager em execução e clique em *Avançar*.
- Clique em *Desinstalar*.
- Clique em *Concluir*.
- Selecione *Reinicializar o sistema* e clique em *Concluir*.

### <span id="page-53-1"></span>**8.3.2 Desinstalando o Gerenciador de Coletor no Windows**

- Efetue login como administrador.
- Pare o servidor do Sentinel Log Manager.
- Selecione Iniciar > Executar.
- Especifique o seguinte:

%Esec\_home%\\_uninst

- Clique duas vezes sobre o arquivo uninstall.exe para executá-lo.
- Selecione um idioma e clique em *OK*.

O assistente de instalação é exibido.

- Clique em Avançar.
- Selecione os recursos que deseja desinstalar e clique em *Avançar*.
- Pare todos aplicativos do Sentinel Log Manager em execução e clique em *Avançar*.
- Clique em *Desinstalar*.
- Clique em *Concluir*.
- Selecione *Reinicializar o sistema* e clique em *Concluir*.

### <span id="page-53-2"></span>**8.3.3 Limpeza manual dos diretórios**

- ["Linux" na página 55](#page-54-0)
- ["Windows" na página 55](#page-54-1)

### <span id="page-54-0"></span>**Linux**

- **1** Efetue login como root na máquina onde o Gerenciador de Coletor foi desinstalado.
- **2** Pare todos os processos do Sentinel Log Manager.
- **3** Remova o conteúdo do diretório /opt/novell/sentinel6

#### <span id="page-54-1"></span>**Windows**

- **1** Efetue login como administrador na máquina onde o Gerenciador de Coletor foi desinstalado.
- **2** Apague a pasta %CommonProgramFiles%\InstallShield\Universal e todo o seu conteúdo.
- **3** Apague a pasta %ESEC\_HOME% . Por padrão, esta é a pasta C:\Program Files\Novell\Sentinel6.

# <span id="page-56-0"></span>Solucionando problemas de **instalação**

Esta seção contém alguns dos problemas que podem ocorrer durante a instalação e o procedimento para solucioná-los.

- [Seção A.1, "Falha na instalação devido a configuração de rede incorreta" na página 57](#page-56-1)
- [Seção A.2, "Problemas ao configurar a rede com o VMware Player 3 no SLES 11" na](#page-56-2)  [página 57](#page-56-2)
- [Seção A.3, "Fazendo upgrade do Log Manager como um usuário não-root diferente do usuário](#page-57-0)  [Novell" na página 58](#page-57-0)

## <span id="page-56-1"></span>**A.1 Falha na instalação devido a configuração de rede incorreta**

Durante a primeira inicialização, uma mensagem de erro é exibida se o instalador determinar que as configurações de rede estão incorretas. Se a rede estiver indisponível, a instalação do Sentinel Log Manager na aplicação falhará.

Para resolver esse problema, defina corretamente as configurações de rede. Quando estiver verificando a configuração, o comando ifconfig deve retornar o endereço IP válido, e o comando hostname -f deve retornar o nome de host válido.

## <span id="page-56-2"></span>**A.2 Problemas ao configurar a rede com o VMware Player 3 no SLES 11**

Você pode encontrar o erro a seguir ao tentar configurar a rede com o VMware Player 3 no SLES 11:

Jan 12 14:57:34.761: vmx| VNET: MACVNetPortOpenDevice: Ethernet0: can't open vmnet device (No such device or address) Jan 12 14:57:34.761: vmx| VNET: MACVNetPort\_Connect: Ethernet0: can't open data fd Jan 12 14:57:34.761: vmx| Msg\_Post: Error Jan 12 14:57:34.761: vmx| [msg.vnet.connectvnet] Could not connect Ethernet0 to virtual network "/dev/vmnet0". More information can be found in the vmware.log file. Jan 12 14:57:34.761: vmx|[msg.device.badconnect] Failed to connect virtual device Ethernet0. Jan 12 14:57:34.761: vmx| --

Este erro indica que o arquivo VMX pode ter sido aberto por outra MV. Para resolver esse problema, você deve atualizar o endereço MAC no arquivo VMX da seguinte maneira:

- **1** Abra o arquivo VMX em um editor de texto.
- <span id="page-56-3"></span>**2** Copie o endereço MAC no campo ethernet0.generatedAddress.
- **3** Abra o arquivo /etc/udev/rules.d/70-persistent-net.rules a partir do sistema operacional convidado.

**4** Comente a linha original, então digite uma linha SUBSYSTEM da seguinte maneira:

```
SUBSYSTEM=="net", DRIVERS=="?*", ATTRS{address}==<MAC address>, 
NAME="eth0"
```
- **5** Substitua *<endereço\_MAC>* pelo endereço MAC copiado na [Etapa 2](#page-56-3).
- **6** Grave e feche o arquivo.
- **7** Abra a MV no VMware Player.

### <span id="page-57-0"></span>**A.3 Fazendo upgrade do Log Manager como um usuário não-root diferente do usuário Novell**

O procedimento de upgrade falhará se você tentar fazer o upgrade do servidor instalado do Sentinel Log Manager como um usuário não-root diferente do usuário novell. Este problema ocorre devido à natureza das permissões de arquivo definidas durante a instalação do Sentinel Log Manager 1.0.

Para fazer upgrade do servidor instalado do Sentinel Log Manager 1.0 como um usuário não-root diferente do usuário novell, faça o seguinte:

- **1** Crie o usuário novell.
- **2** Mude a propriedade da instalação do Sentinel Log Manager 1.0 para novell:novell.

chown -R novell:novell /opt/novell/*<install\_directory>*

Substitua *<diretório\_instalação>* pelo nome do diretório de instalação. Por exemplo,

chown -R novell:novell /opt/novell/sentinel log mgr 1.0 x86-64

- **3** Mude a entrada ESEC\_USER no arquivo config/esecuser.properties para novell.
- **4** Efetue login como root, então faça o upgrade para o Sentinel Log Manager 1.1. Para obter mais informações sobre upgrades, consulte a [Seção 6.1, "Fazendo upgrade da versão 1.0 para](#page-46-2)  [1.1" na página 47](#page-46-2).

# <span id="page-58-0"></span>**Terminologia do Sentinel**

Esta seção descreve a terminologia usada neste documento.

#### **Coletores**

Um utilitário que analisa os dados e distribui um fluxo de eventos enriquecido aplicando taxonomia, detecção de exploração e relevância comercial ao fluxo de dados antes que os eventos sejam correlacionados, analisados e enviados para o banco de dados.

#### **Conectores**

Um utilitário que usa métodos padrão de mercado para conectar-se à fonte de dados e obter dados iniciais.

#### **Retenção de dados**

Uma política que define a duração pela qual os eventos serão mantidos antes de serem apagados do servidor do Sentinel Log Manager.

#### **Fonte de eventos**

O aplicador ou sistema que registra o evento.

#### **Gerenciamento de Fonte de Eventos**

ESM. A interface que permite gerenciar e monitorar conexões entre o Sentinel e suas fontes de eventos usando Conectores e Coletores do Sentinel.

### **Eventos por Segundo**

EPS. Um valor que mede a velocidade com que a rede gera dados a partir de seus dispositivos e aplicativos de segurança. Também é uma taxa em que o Sentinel Log Manager pode coletar e armazenar dados de dispositivos de segurança.

#### **Integrador**

Plug-ins que permitem que sistemas Sentinel conectem-se a outros sistemas externos. As ações em JavaScript podem usar Integradores para interagir com outros sistemas.

#### **Dados iniciais**

Os eventos não processados que são recebidos pelo conector e enviados diretamente para o barramento de mensagens do Sentinel Log Manager e então gravados no disco do servidor do Sentinel Log Manager. Os dados iniciais variam de Conector para Conector por causa do formato dos dados armazenados no dispositivo.